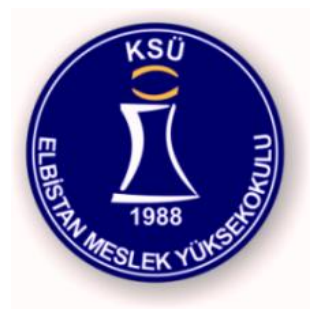

#### Internet Programming II

Elbistan Meslek Yüksek Okulu 2013 – 2014 Bahar Yarıyılı

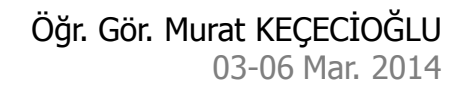

# Dinamik Diller

- Php gibi dinamik diller sunucu tarafında çalışmaktadır.
- Hazırlanan kodlar sunucu tarafında yorumlanarak sonucu kullanıcıya bildirilmektedir.
- Tabi ki Php kodu kullanıcıdan gizlenmektedir.
	- Php kullanmanın amacı sadece kodu gizlemek değildir.
	- Veritabanı bağlantısı ile esnek yapıları kullanmaktır.

# Php İşlem Basamakları

- Php tabanlı bir sayfanın sunucu üzerinde yorumlanması;
	- Web sunucusu istekte bulunulan adresin dosya uzantısından dosyanın bir Php dosyası olduğunu algılar ve PHP yorumlayıcısına gönderir.
	- Php yorumlayıcısı ilgili dosya içerisindeki scriptleri çalıştırarak geriye döndürdüğü sonucu web sunucusuna geri gönderir.

Php İşlem Basamakları

- Php tabanlı bir sayfanın sunucu üzerinde yorumlanması;
	- Web sunucusuna ulaştırılan sonuç istemci tarafına HTML dosya olarak yollanır.
	- İstemcideki web tarayıcı gelen HTML kodları yorumlayarak sonucu gösterir.

#### Sunucu Taraflı Kodlama (Server Side Scripting)

• PHP İşlem Basamakları :

İstenilen Dosya diskten okunarak PHP yorumlayıcısı sayesinde HTML Formatında istemciye gönderilir.

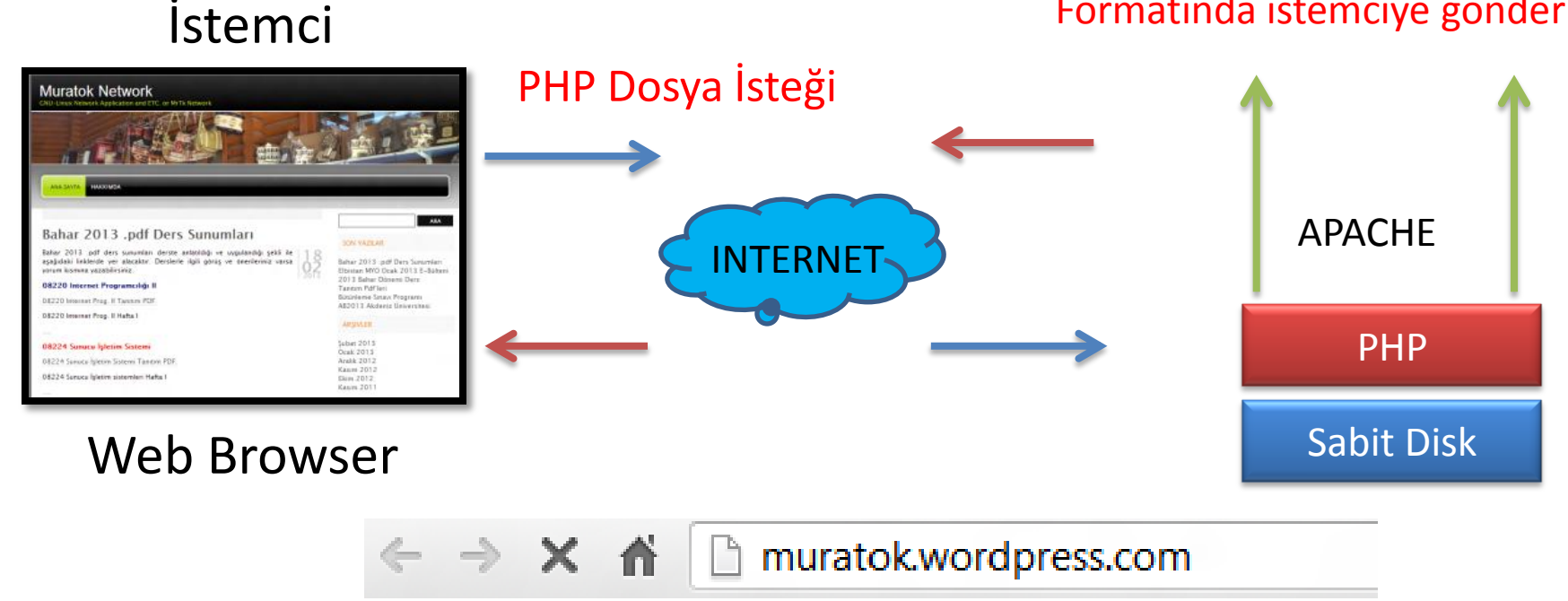

# Php Örnek Kod

```
<?
for (Ssayac = 1; Ssayac \le 7; Ssayac++){
  echo ("<font size= $sayac >");
  echo ("<br />b><p>muratok</b></p>");
  echo ("</font>");
}
?>
                                                  Bu kod ne yapmakta ?
                                                            \bigodot
```
Php Kurulumu (IIS)

• Php.net web sitesine giriyoruz.

(Son sürüm olursa daha iyi olur...)

Tüm Sürümler için...

Lisans:Ücretsiz Dil:İngilizce Kısıtlama:Yok Üretici Firma: [Php](http://www.delinetciler.net/forum/redirector.php?url=http://www.php.net)

#### PHP.NET Sitesine girip WİNDOWS PHP linkine klikliyoruz.

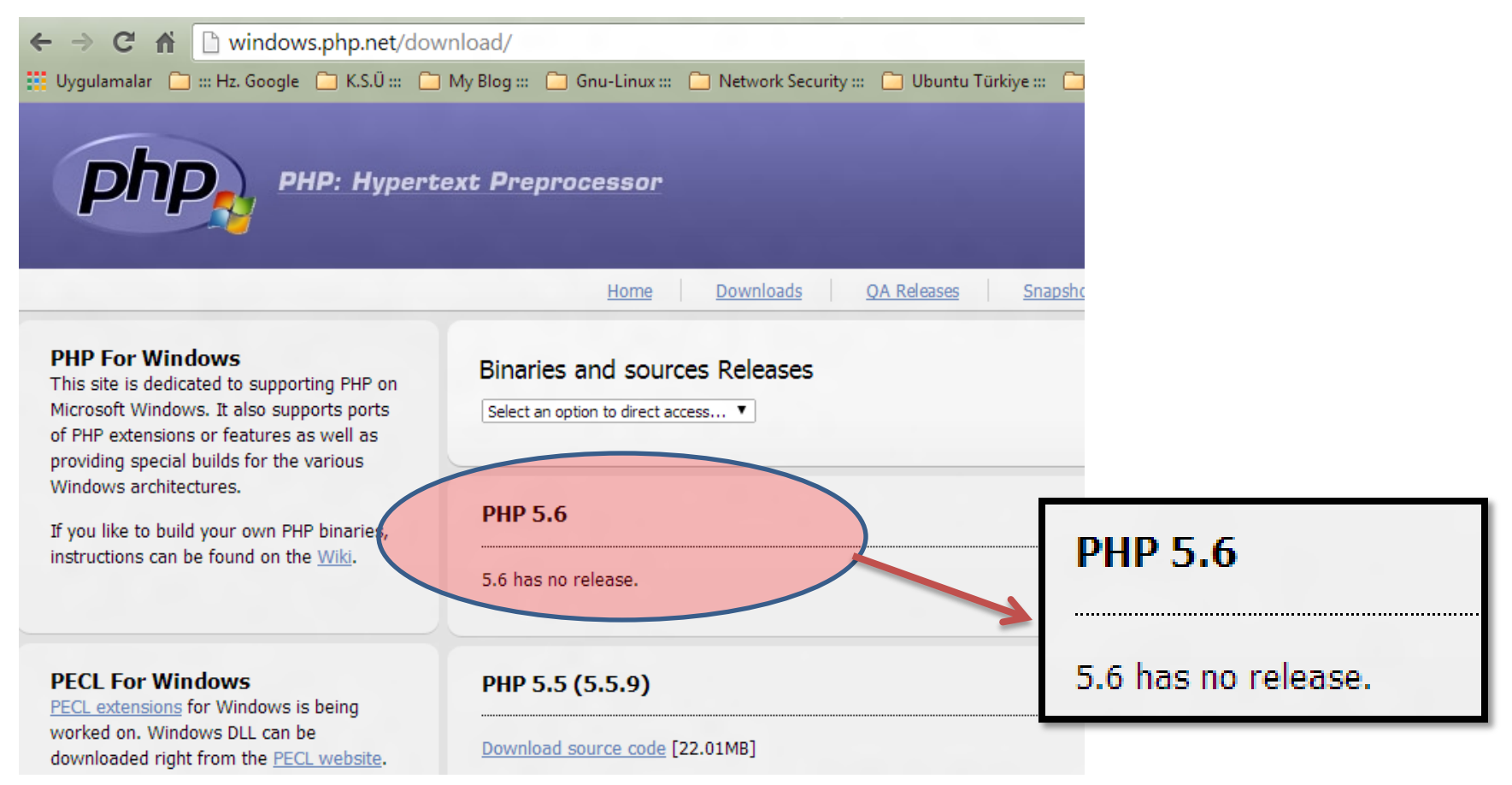

Zip dosyasını indiriyoruz.

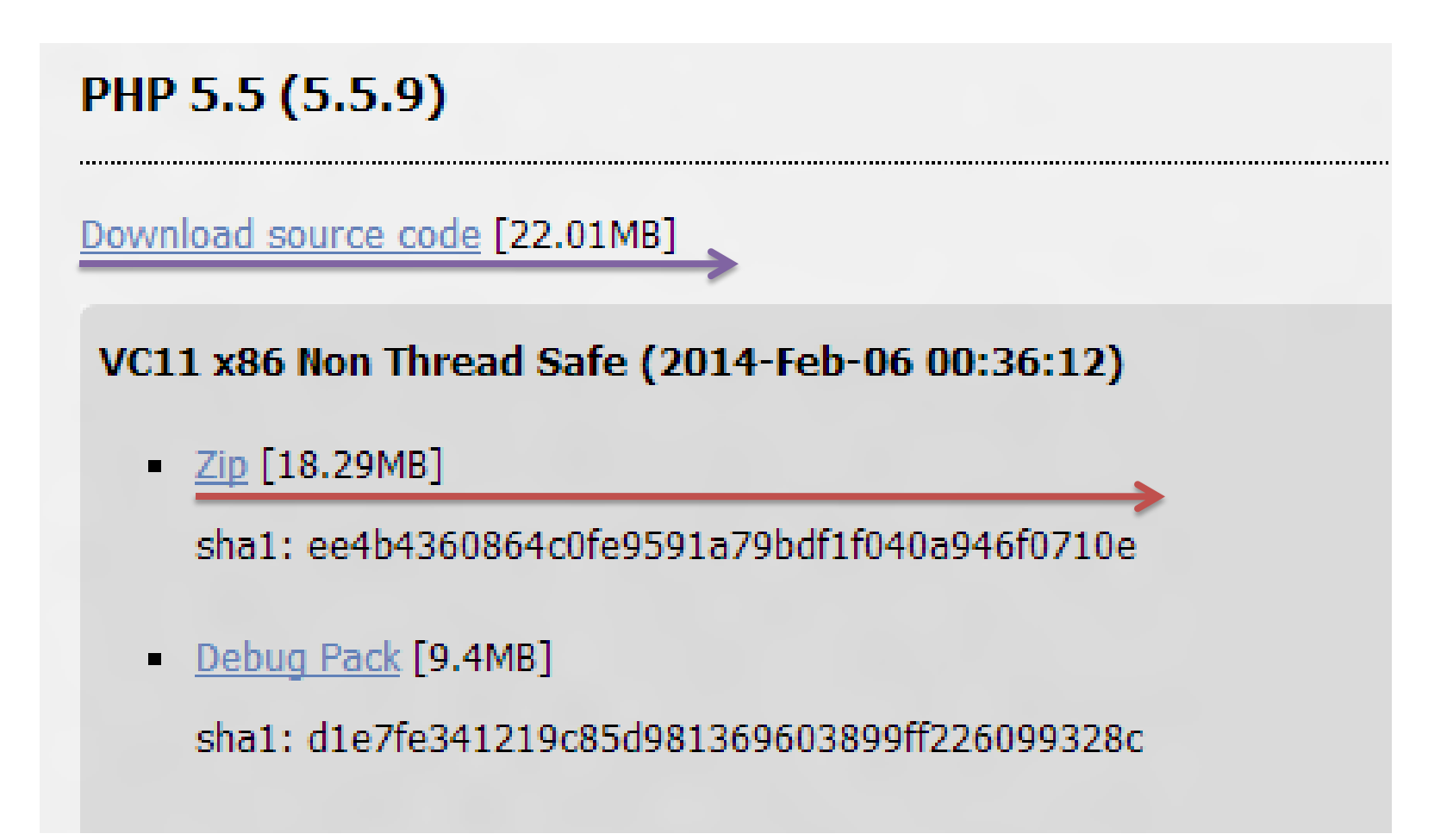

- İndirdiğimiz zip dosyasını C:\dizinine açın.
- Dikkat edilmesi gereken bir nokta, zip'i açtığımızda klasör ismi daha değişik olabilir, mesela php-5.5.9-Win32 gibi bu klasörün adını PHP olarak değiştirmemiz gerekir.
- Bunu da yaptıktan sonra devam ediyoruz...

- C:\PHP dizinine kopyaladığınız dosyalar arasında bulunan MSVCRT.DLL ve PHP4TS.DLL adlı dosyaları WINDOWS dizinindeki SYSTEM32 dizinine kopyalayın.
- Windows, MSVCRT.DLL dosyasının kullanılmakta olduğu bildirerek, kopyalamayı reddederse, kopyalamaya gerek yok demektir.

- Açtığınız zip dosyasından çıkmış olan PHP.inidist isimli dosyayı Not Defteri ile açın.
- extension dir= satırını bularak, karşısındaki ./ yazısını silip yerine **php** dosyalarını kopyaladığınız dizinin adını (örneğin C:\PHP) yazın.

- Sonra ; browscap = satırını bulun ve önündeki noktalı virgülü kaldırarak karşısındaki extra/browscap.ini kelimelerini c:\WINDOWS\browscap.i ni olarak değiştirin.
- Bu dosyayı, php.ini adıyla WINDOWS dizinine kaydedin. Unutmadan PHP klasörümüzün içindeki browscap dizinine giderek oradaki browscap.ini dosyasını da WINDOWS dizinine kopyalıyoruz.
- Evet dosya kopyalama işlemlerimizi bitirdik. Şimdi sıra sunucumuza PHP'yi tanıtmaya geldi.

#### Php Kurulumu (IIS)

• Denetim Masası (Control Panel)'na gidiyoruz ve oradaki Yönetimsel Araçlar (Administrative Tools)'ı açıyoruz.

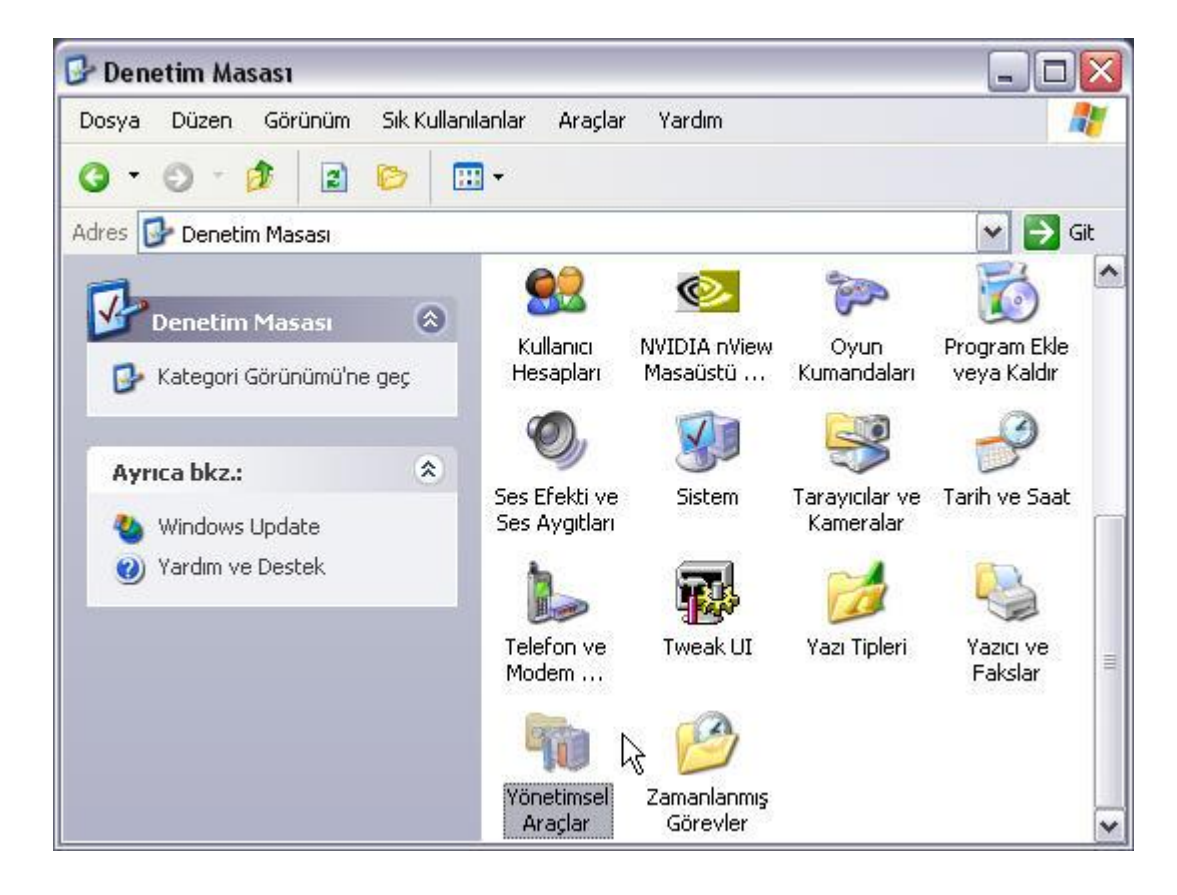

#### Php Kurulumu (IIS)

• Burada bulunan Internet Information Services (IIS) isimli ikona tıklayarak onuda açıyoruz.

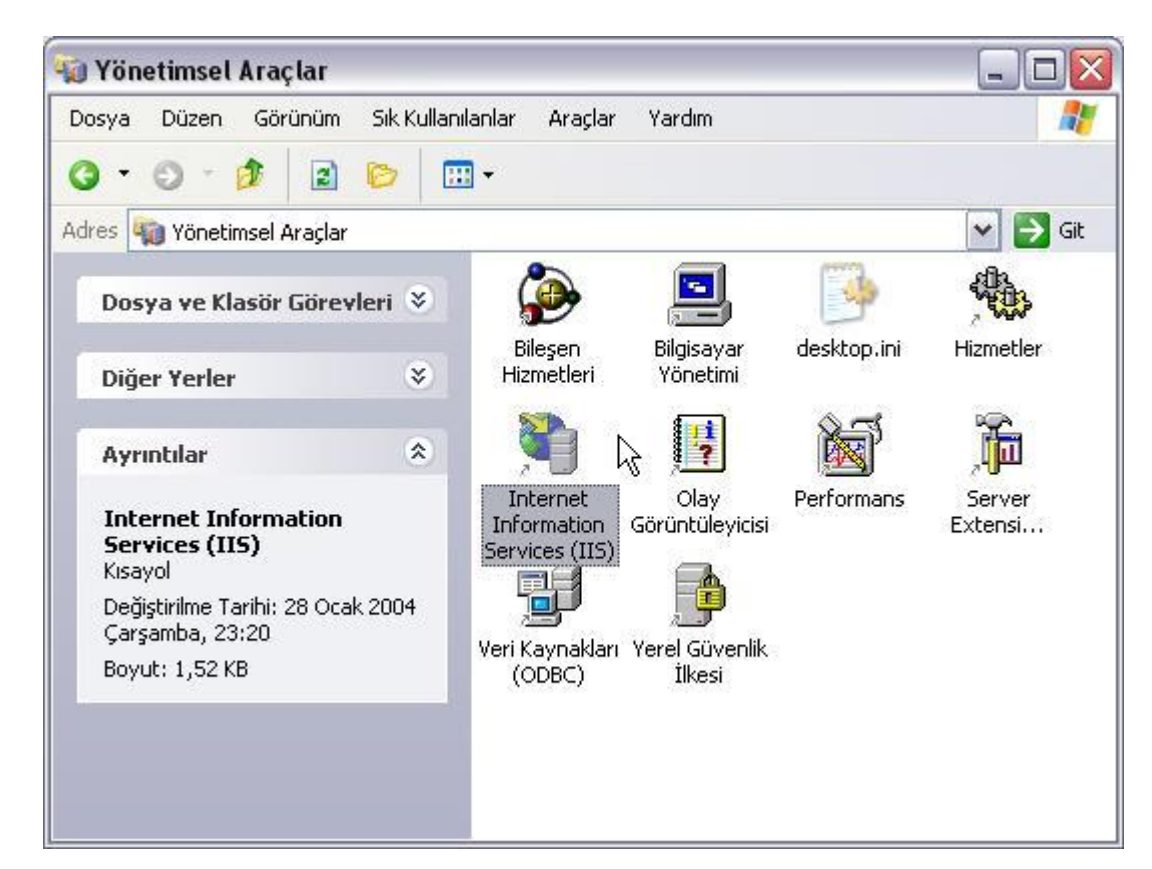

- Karşımıza çıkan pencerenin sol kısmındaki ağaç menüyü kullanarak Web Siteleri (Web Sites)'i altındaki Varsayılan Web Sitesi (Default Web Site) seçeneğine kadar iniyoruz.
- Bu seçeneği sağ tıklayoruz, açılan menüden Özellikler (Properties)'i seçiyoruz.

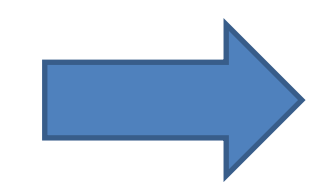

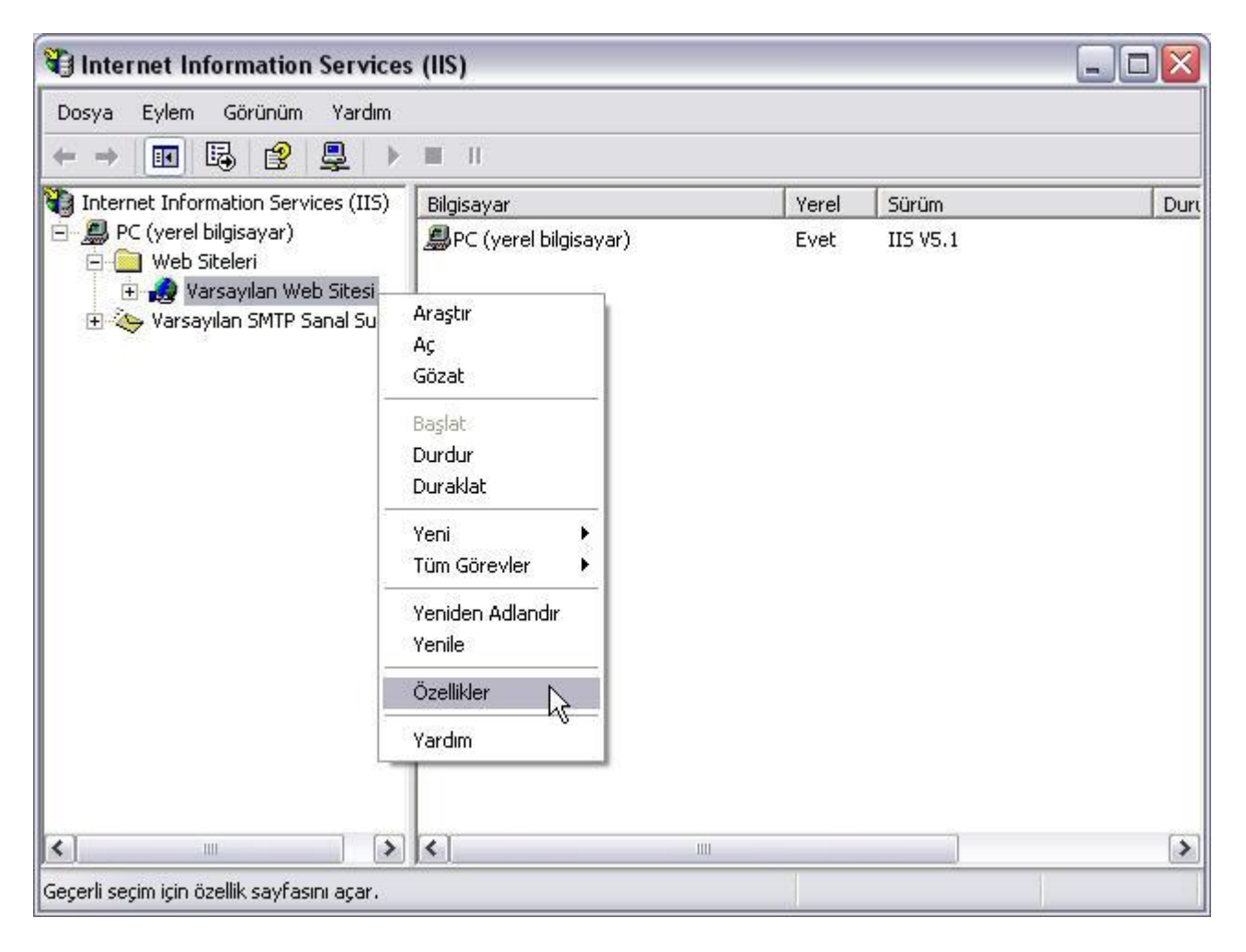

#### Php Kurulumu (IIS)

• Karşımıza gelen kutudan Giriş Dizini (Home Directory) sekmesini seçin, Yapılandırma (Configuration) butonunu tıklarız.

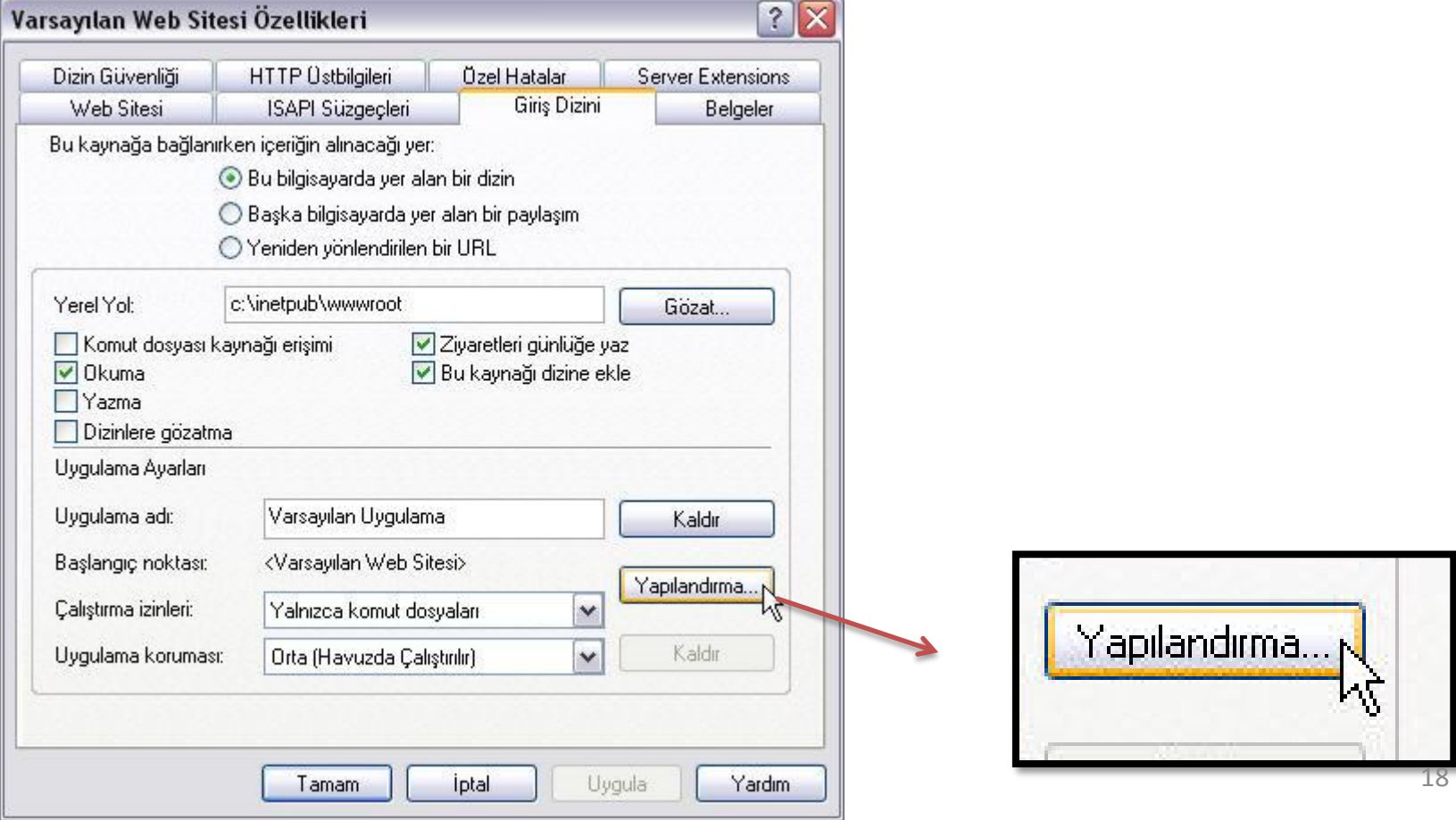

#### Php Kurulumu (IIS)

• Karşınıza gelecek olan pencereden Ekle (Add) butonuna tıklarız.

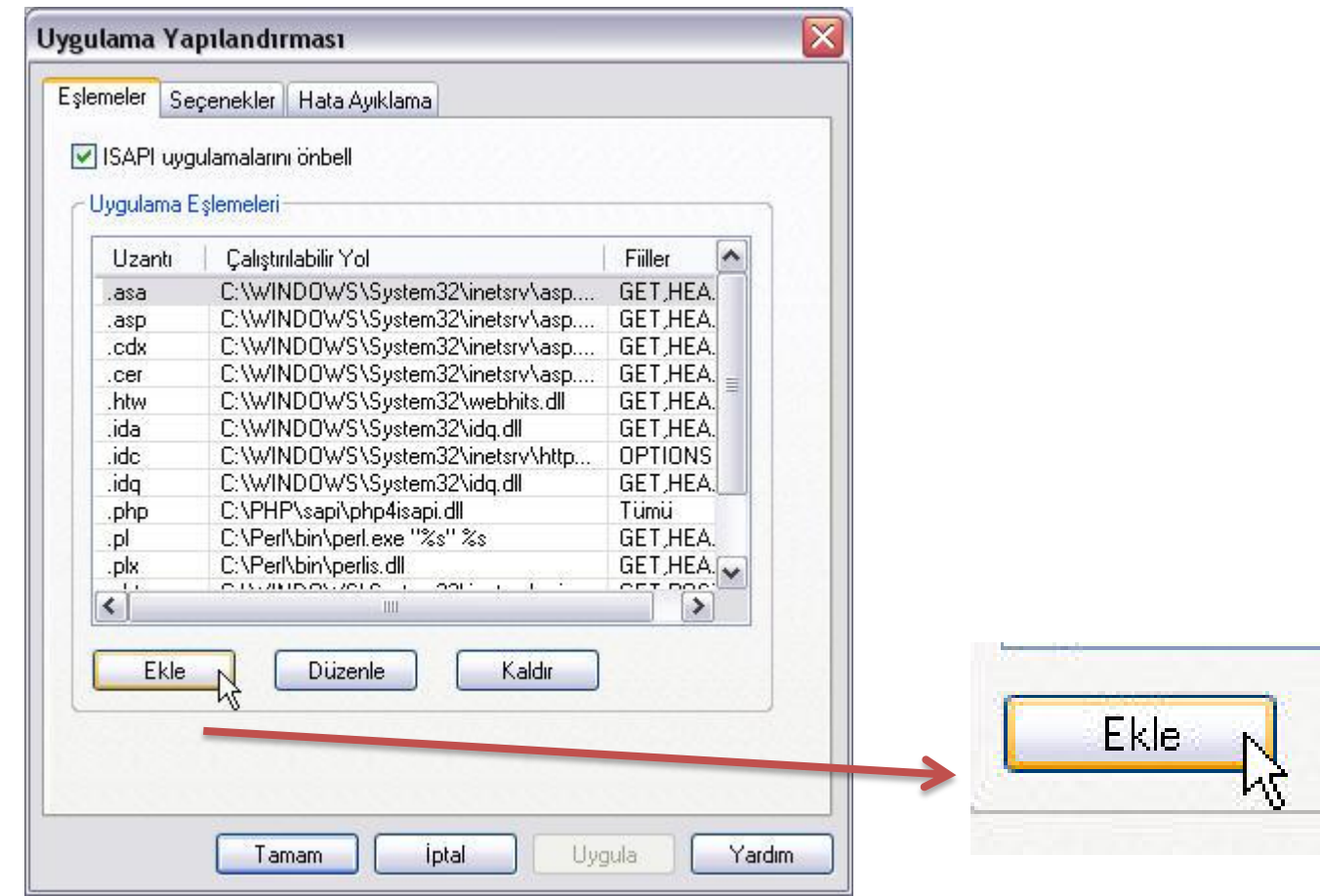

Ī

- Yeniden karşınıza bir pencere açılacak, burada Çalıştırılabilir (Executable) kutusunaPHP4isapi.dll'ın tam yolunu yazın (büyük ihtimalle yol "C:\PHP\sapi\php4isapi.dll" şeklinde olacaktır).
- Uzantı (Extension) kutusuna ise .php yazın. Aynı pencerenin alt tarafındaki Komut Dosyası Alt Yapısı (Script Engine) isimli kutuyu işaretleyin ve Tamam (OK) butonuna basarak bu pencereyi kapatın.

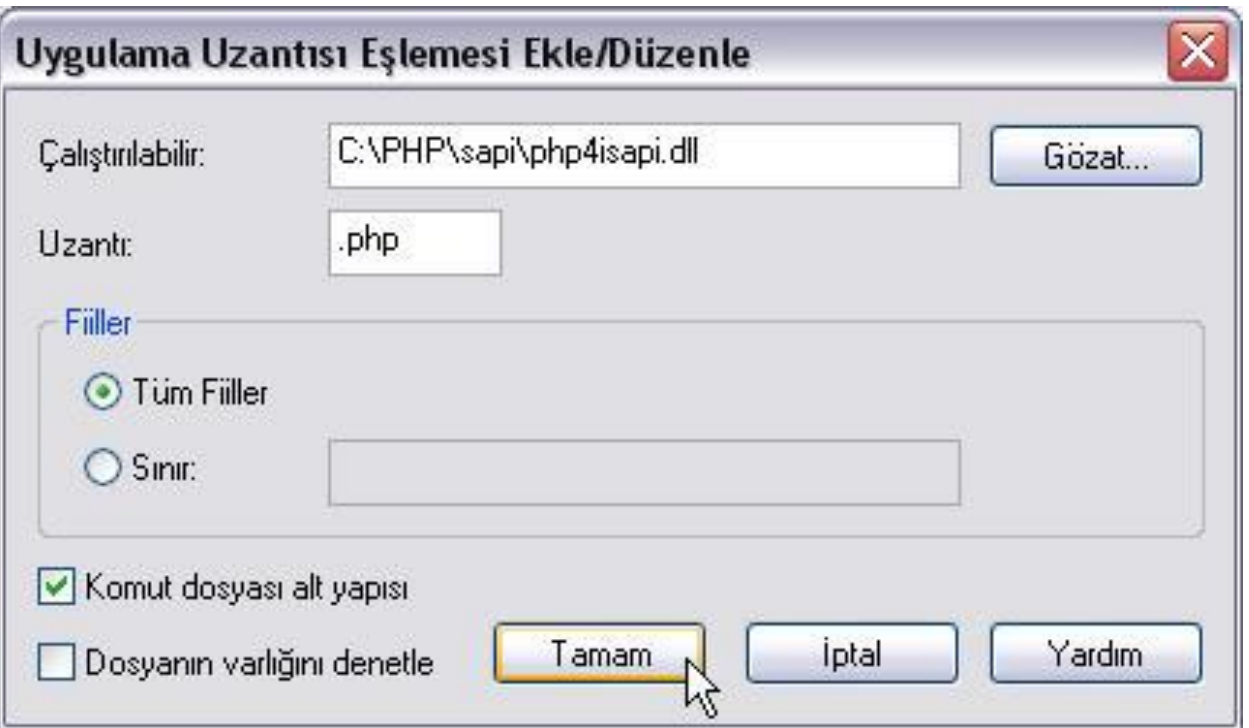

# Internet Programcılığı II Php Kurulumu (IIS)

• Şimdi ise ISAPI Süzgeçleri (ISAPI Filters) sekmesini seçin ve Ekle (Add) butonuna basın.

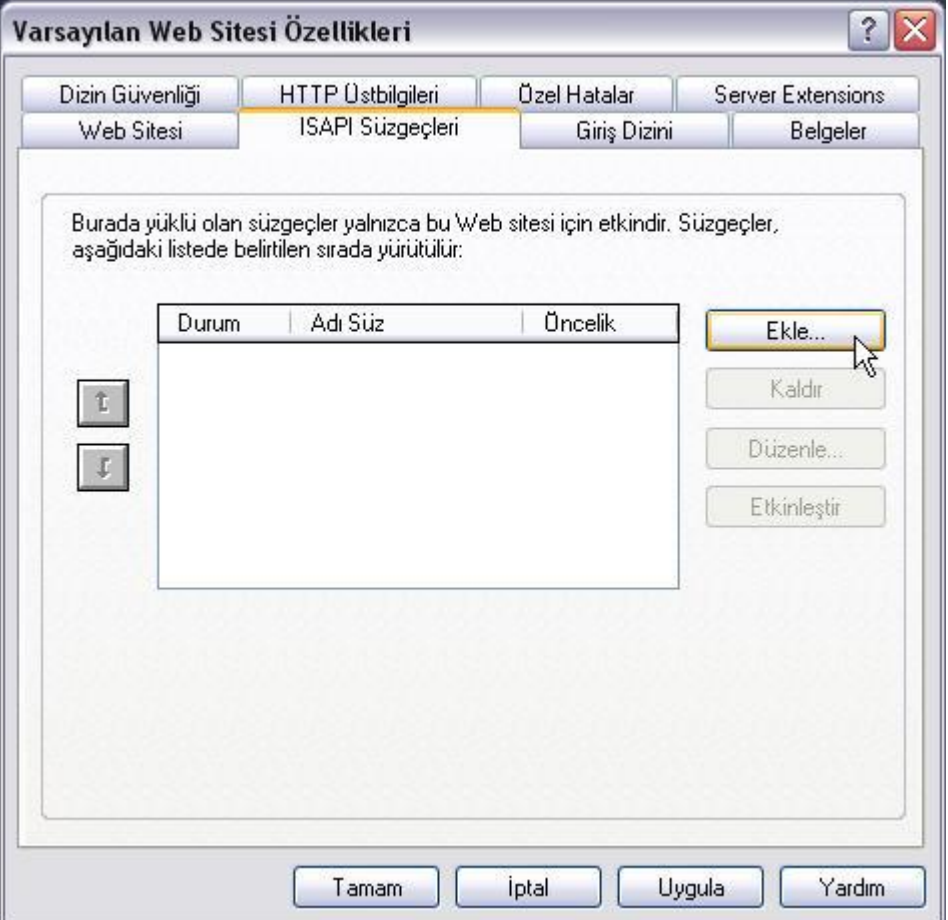

#### Php Kurulumu (IIS)

• Karşınıza gelecek penceredeki Süzgeç Adı (Filter Name) bölümüne PHP yazın. Hemen altındaki Çalıştırılabilir (Executable) bölümüne ise PHP4isapi.dll'ın tam yolunu yazın (büyük ihtimalle yol "C:\PHP\sapi\php4isapi.dll" şeklinde olacaktır).

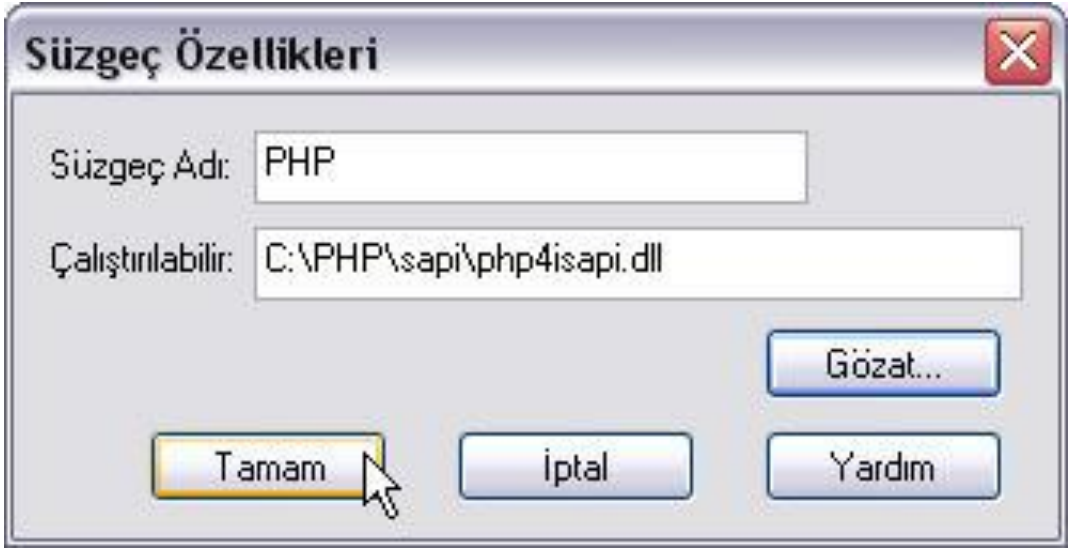

- Bütün bu işlemleri doğru olarak yaptıktan sonra sıra IIS'i yeniden başlatmaya geliyor. Bunun için,Başlat/Donatılardan Komut İstemcisi'ni çalıştırın.
- Açılacak pencerede net stop iisadmin komutunu yazarak Enter'a basın.
- Bunu yapınca ekranda bazı yazılar geçmeye başlayacak ve size işleme devam etmek isteyip istemediğinize dair bir soru sorulacak, soruyu geçmek için E (Y) yazarak Enter'a basın.
- Bir miktar zaman beklemeniz gerekebilir.

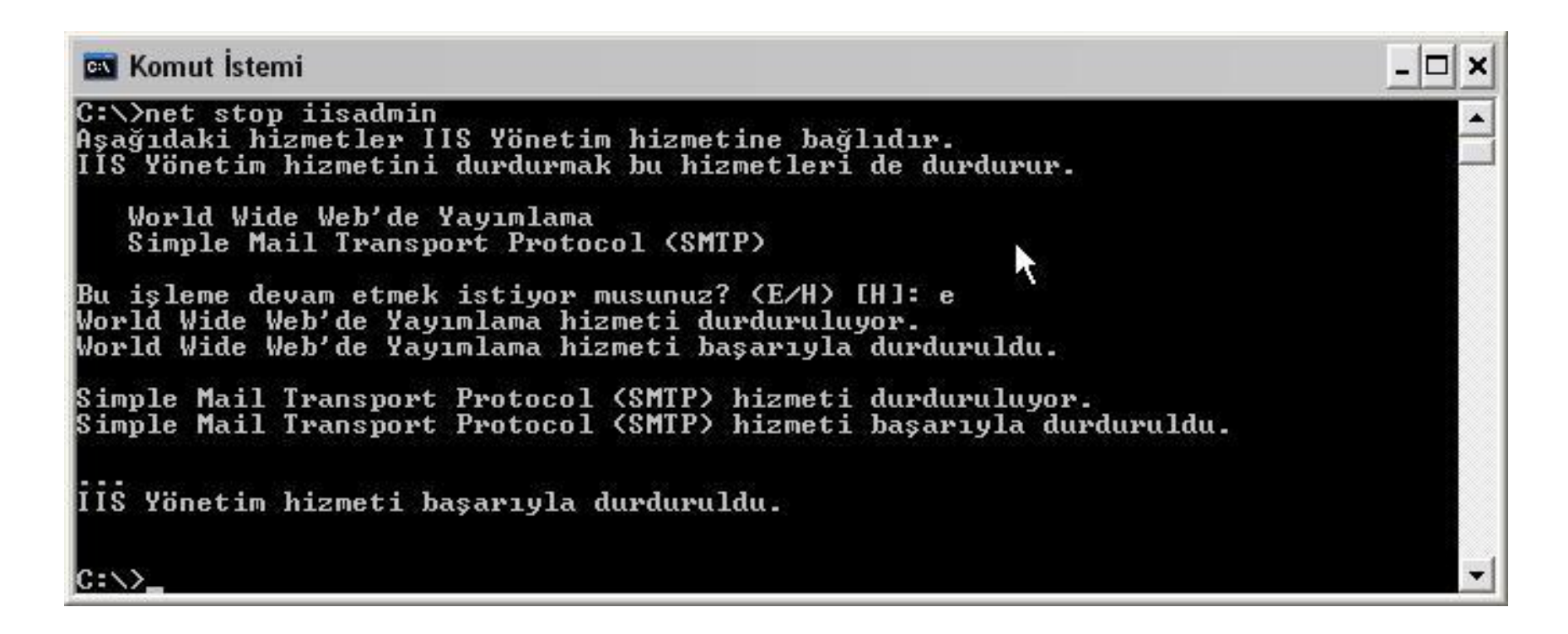

#### Php Kurulumu (IIS)

• Komut satırı tekrardan C:\> olduğunda IIS'i yeniden başlatmak için gerekli olan net start w3svc komutunu yazıp enterlıyoruz. Yine bir takım yazılar geçecek... Komut satırı yine C:\> olduğunda Consol penceresini kapatabilirsiniz.

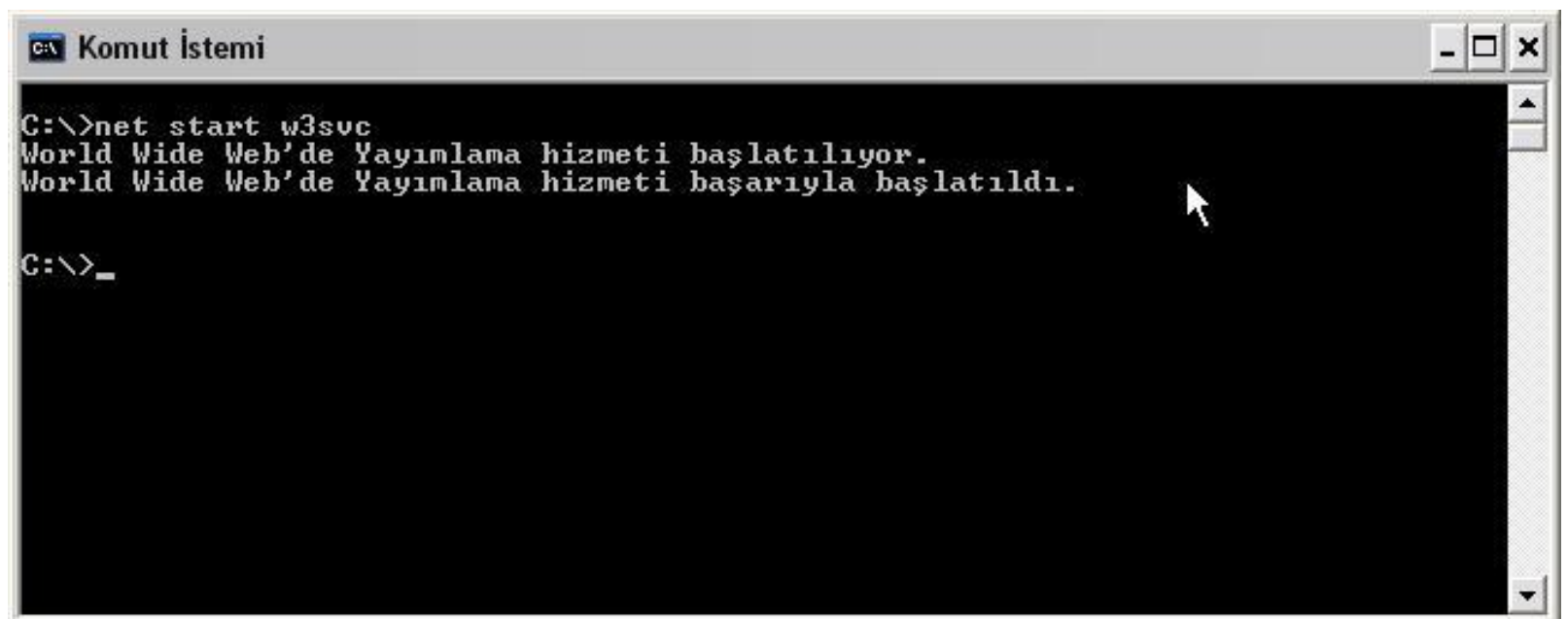

#### Php Kurulumu (IIS)

- Bütün bu işlemlerden sonra IIS'niz PHP çalıştırabilir duruma gelmiş olmalı.
- Bunu sınamak için not defterine(yada herhangi bir metin editörüde olur)

<? PHPinfo(); ?>

yazın ve php.php adıyla IIS'in kök dizin saydığı klasöre (büyük ihtimalle "C:\Inetpub\wwwroot") kaydedin.

• Dikkat etmeniz gereken bir nokta dosyayı kaydettiğinizde uzantısının gerçekten php olup olmadığıdır.

- Evet şimdi browser'ınızı açıp adres alanına sunucu adıyla birlikte dosyanızın adını yazın (değiştirmediğiniz taktirde "http://localhost/php.php" olması gerek).
- Eğer her şeyi düzgün yaptıysanız aşağıdaki gibi bir sayfa görüntülenecektir.
- Herşey normalse artık sizinde PHP destekli bir IIS'iniz var demektir.

#### Php Kurulumu (IIS)

 $\,$  m  $\,$ 

 $\vert\cdot\vert$ 

图

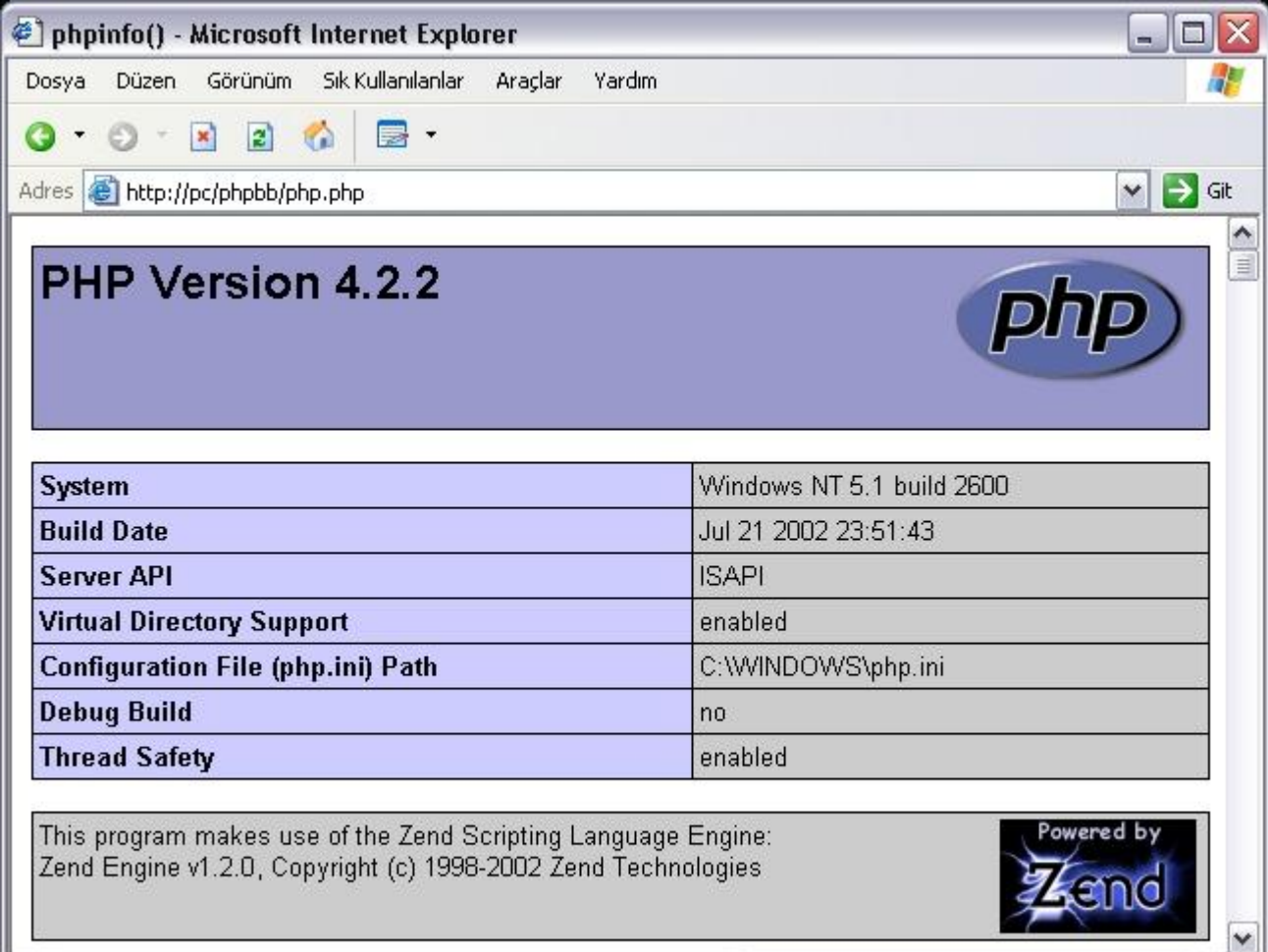

 $\triangleright$ 

Yerel intranet

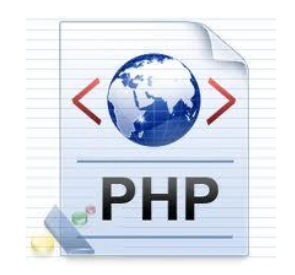

# MySQL Kurulumu MySQL

**Internet Programcılığı II** MySQL Kurulumu (Windows)

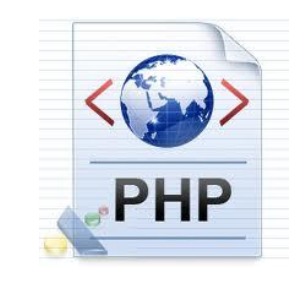

- [Kurulum](http://www.webmasterbulten.com/etiket/kurulum) için ilk önce download kısmından ücretsiz bir şekilde MySQL programını indirebilirsiniz.
- indirmiş olduğunuz MySQL programına çift tıklayarak kuruluma başlayabiliriz.

#### MySQL Kurulumu (Windows)

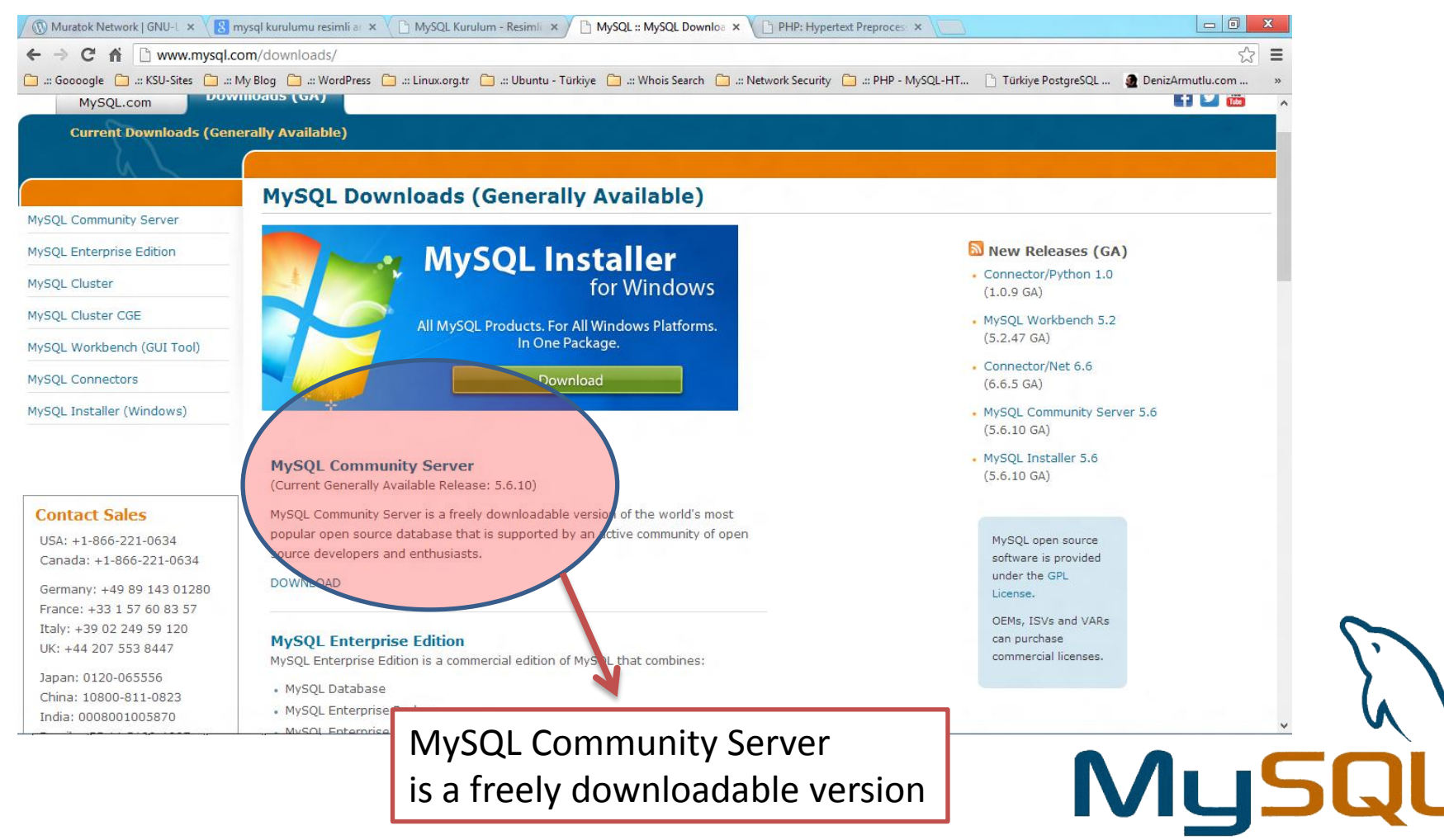

#### MySQL Kurulumu (Windows)

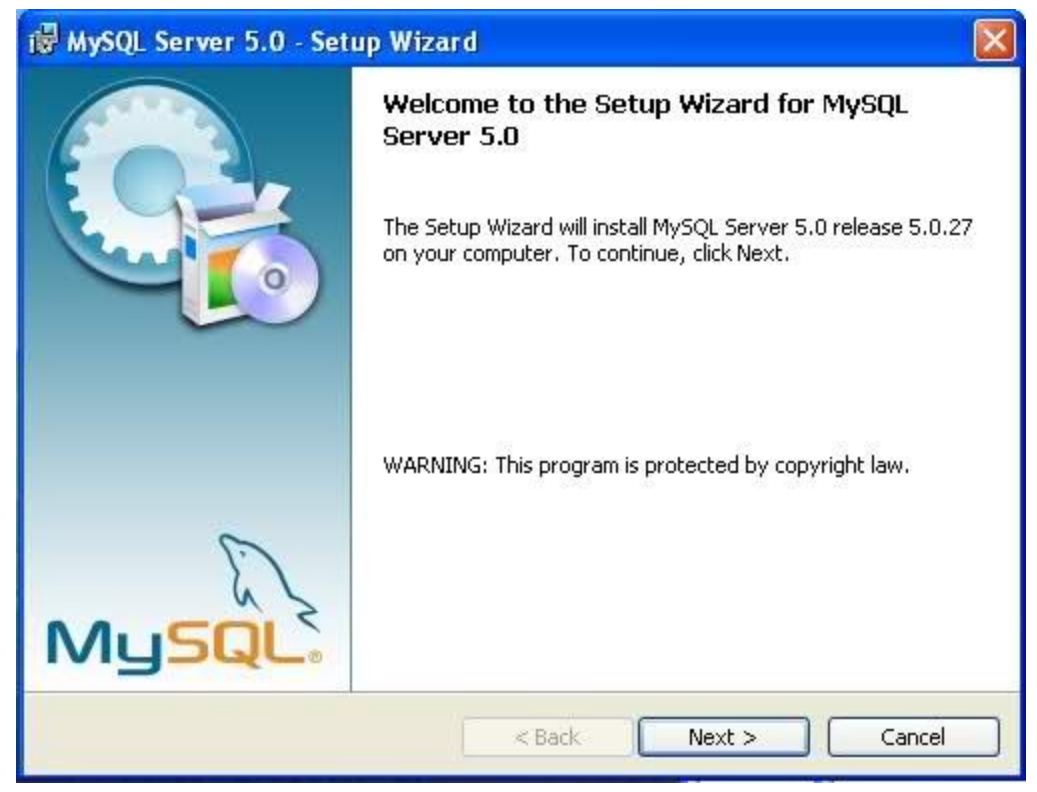

• Programı çalıştırıp NEXT diyoruz.

# **Internet Programcılığı II** MySQL Kurulumu (Windows)

#### is MySQL Server 5.0 - Setup Wizard **Setup Type** Choose the setup type that best suits your needs. Please select a setup type. ◯ Typical Common program features will be installed. Recommended for general use. ⊙ Complete All program features will be installed. (Requires the most disk space.)  $\bigcirc$  Custom Choose which program features you want installed and where they will be installed. Recommended for advanced users.  $<$  Back  $Next$ Cancel

• Complete seçeneğini seçip NEXT diyoruz.

#### MySQL Kurulumu (Windows)

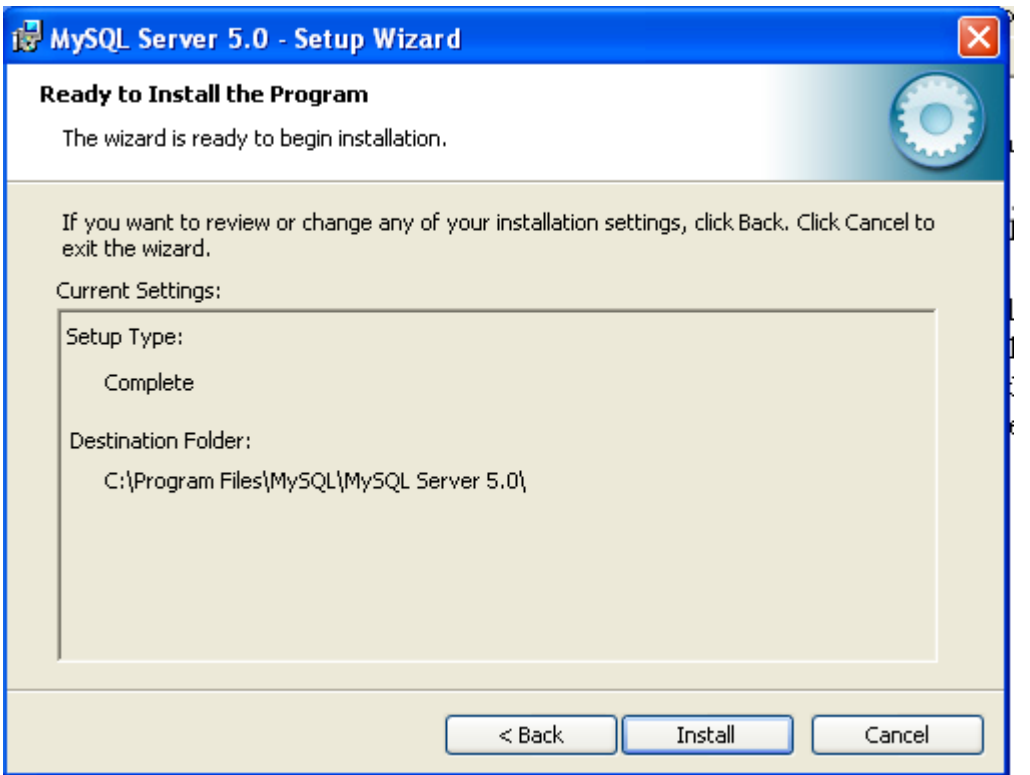

• İşletim sistemimizin kurulu olduğu sürücünün **Program Files** klasörüne MySQL kuracaktır.

#### MySQL Kurulumu (Windows)

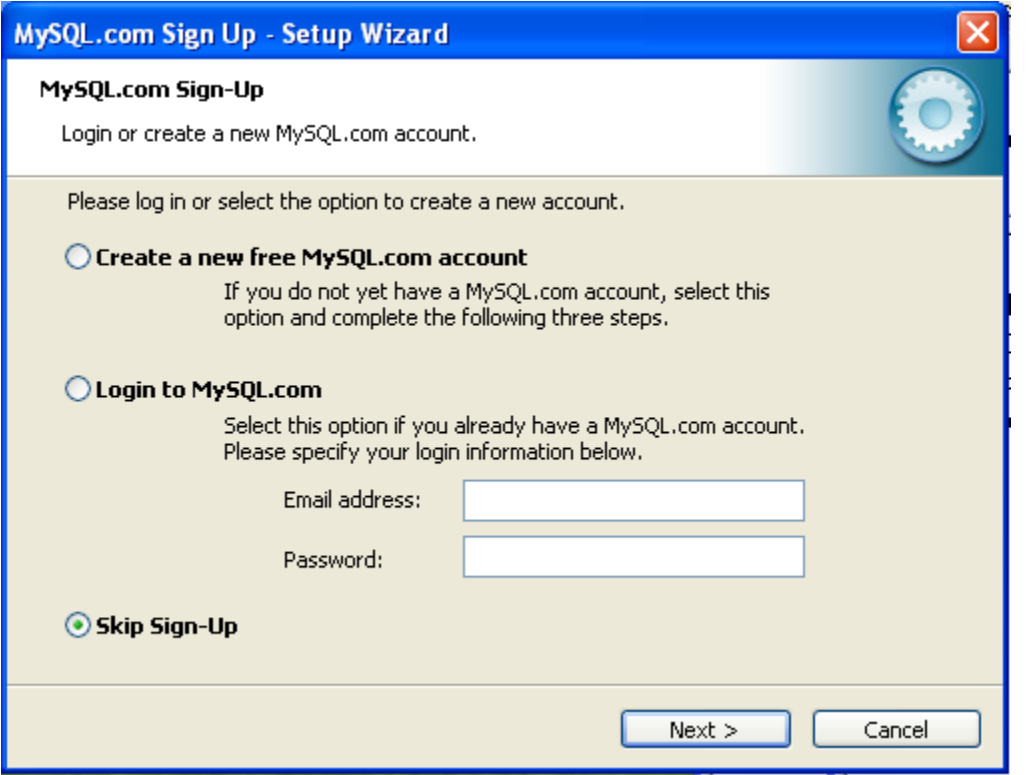

• KAYIT veya Skip Signup seçeneğini seçip NEXT Diyoruz.

#### MySQL Kurulumu (Windows)

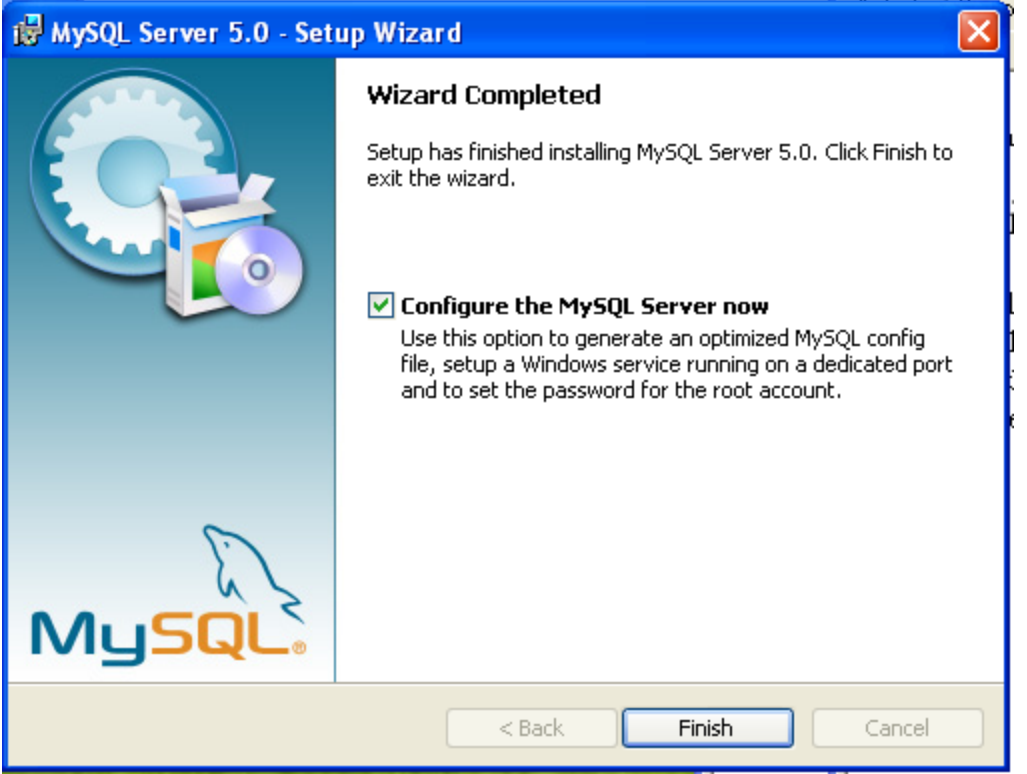

• İlk kurulum aşamasını tamamlamak için **Finish** diyoruz. Karşınıza çıkan pencereye *Next>* derseniz kurulumu bitirip, config ayarlamalarına devam edebilirsiniz…

#### MySQL Kurulumu (Windows)

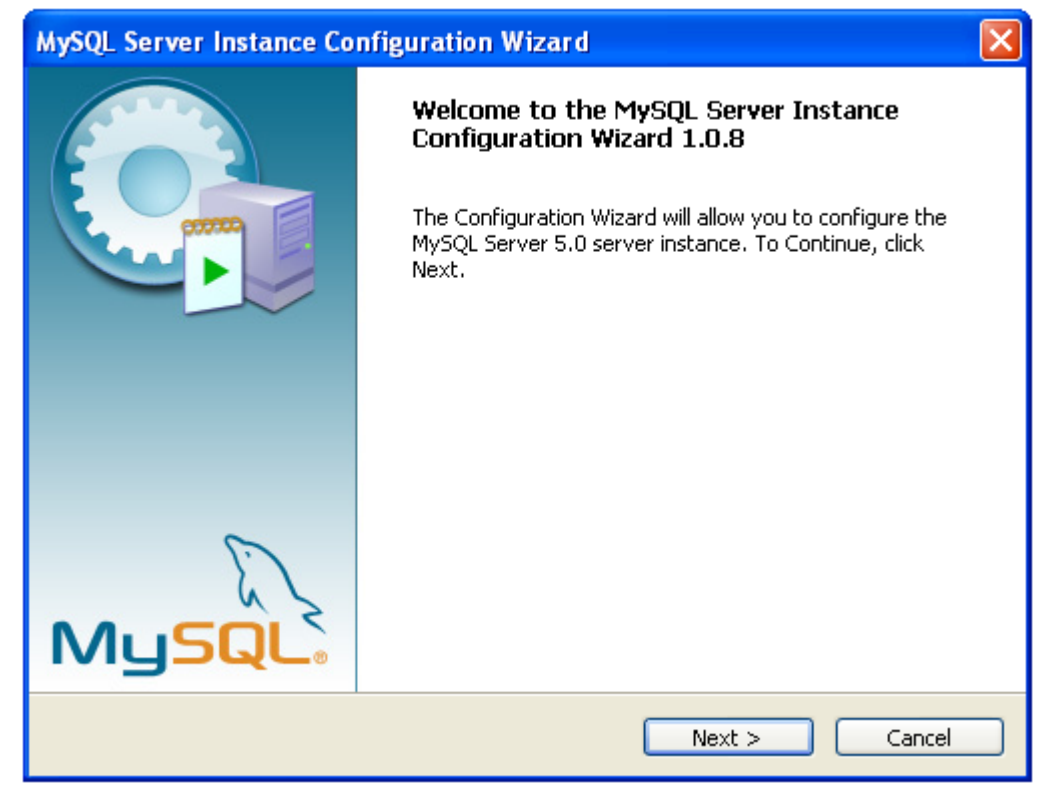

• *Next >* diyerek **config** ayarlamalarına başlıyoruz…

#### MySQL Kurulumu (Windows)

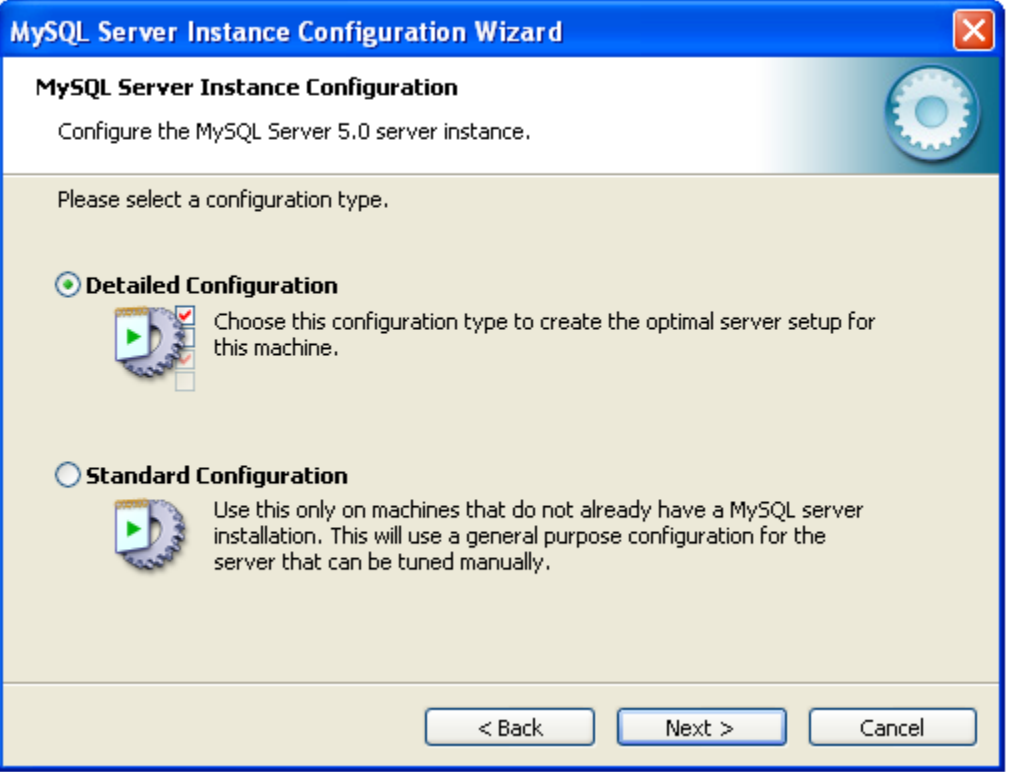

• *Detalied Configürasyon Next >* diyerek devam ediyoruz…

#### MySQL Kurulumu (Windows)

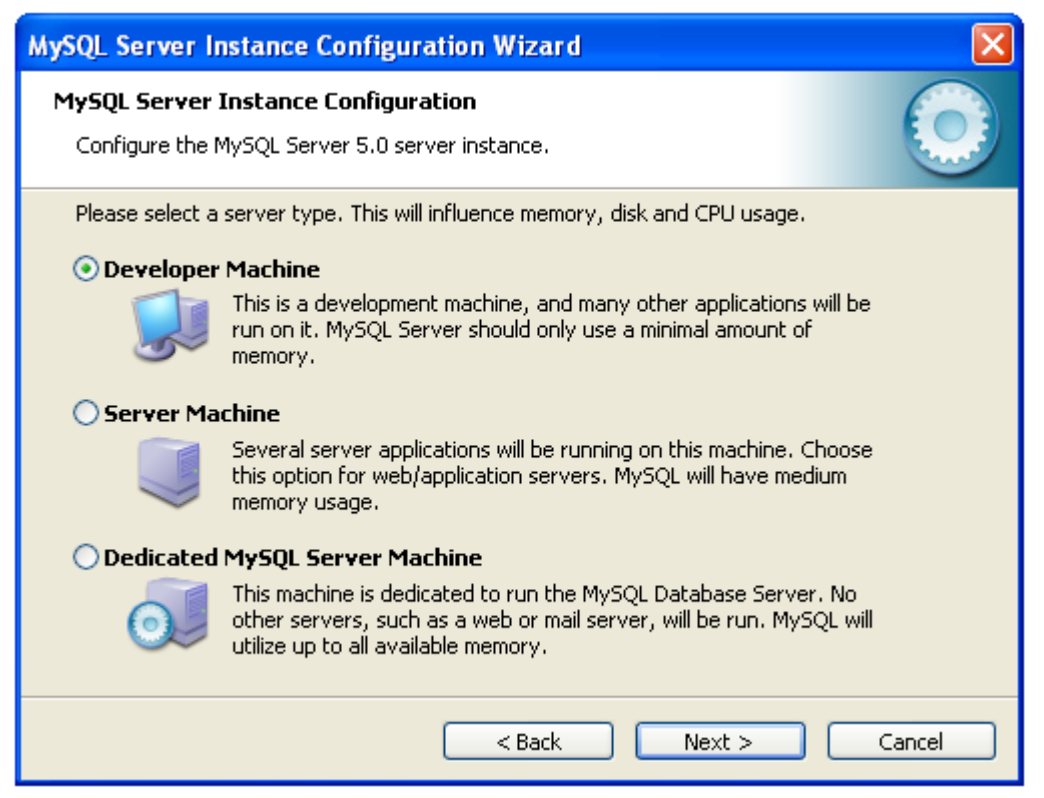

• *Developer Machine seçeneğini seçiyoruz. (minimal amount of memory)*

#### MySQL Kurulumu (Windows)

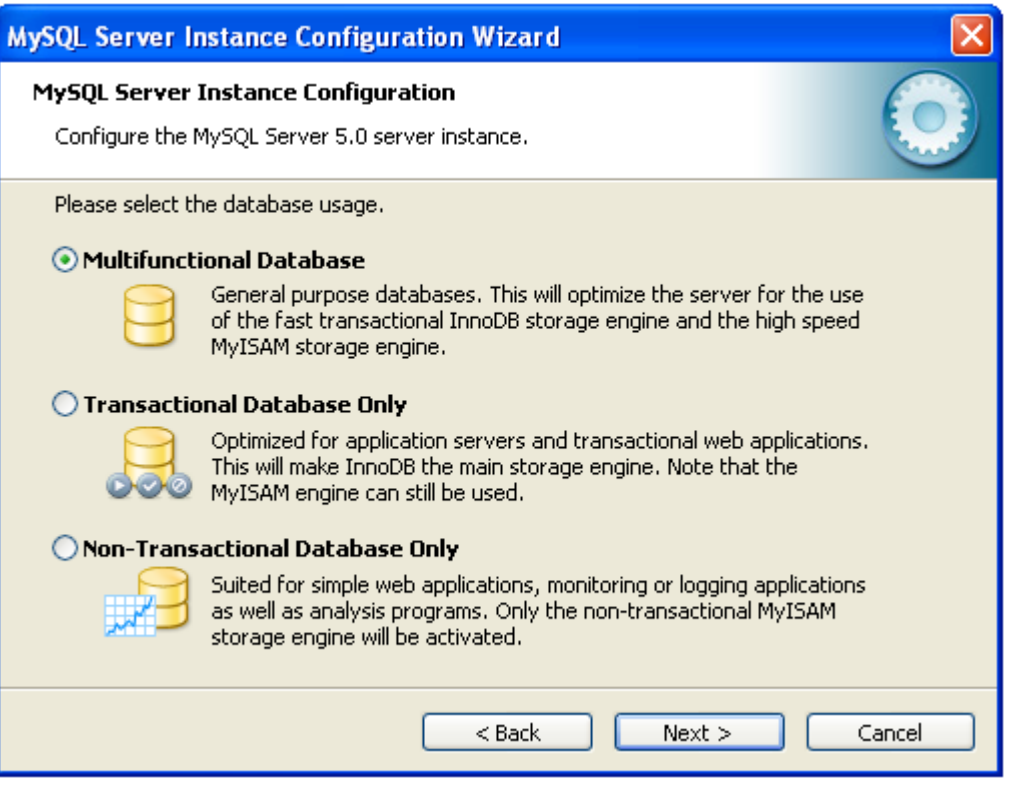

• *Multifunctional Database (high speed) seçeneğini seçip next diyoruz.*

#### MySQL Kurulumu (Windows)

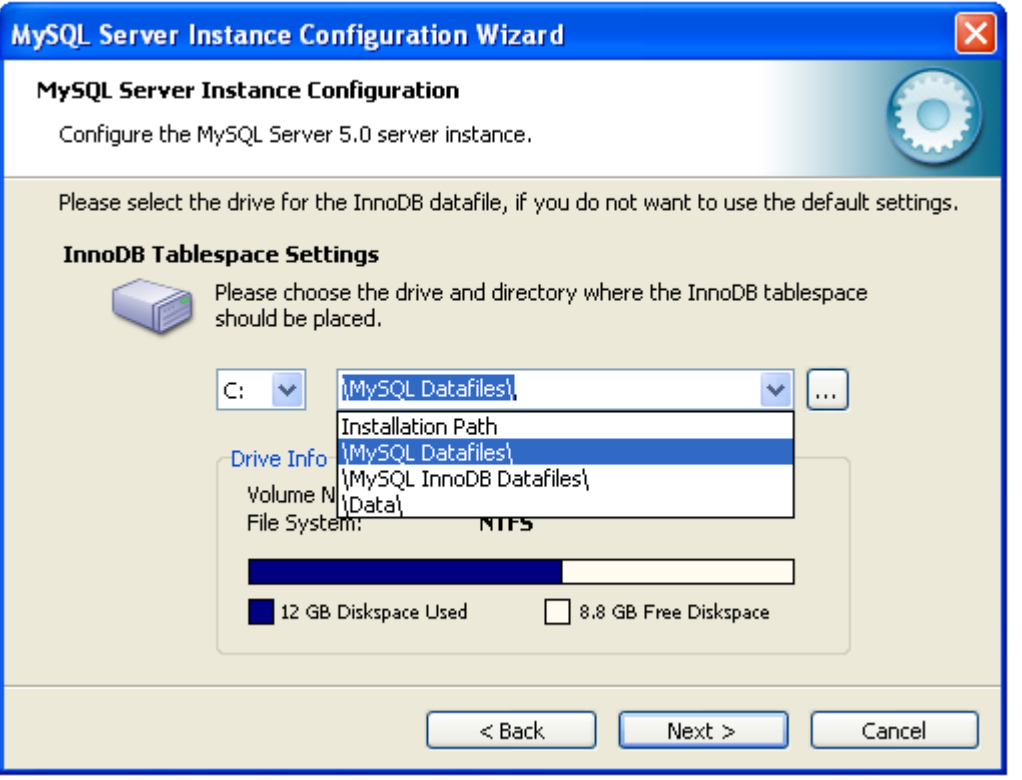

• Bu alandan **\MySQL Datafiles\** seçeneğini seçiyoruz.

#### MySQL Kurulumu (Windows)

- İlk kurulumda bu alan Installation Path'dır dikkat edin direkt *Next >* seçilmemelidir.
- Ayrıca bazen bu alanda *< Back* Sol tarafında *Modify* alanı beliririr.
- *Modify* alanına tıklayarak bu alanları aktif edebilirsiniz.
- **\MySQL Datafiles\** sol tarafından klasörün hangi sürücüye kurulmasını seçebilirsiniz.

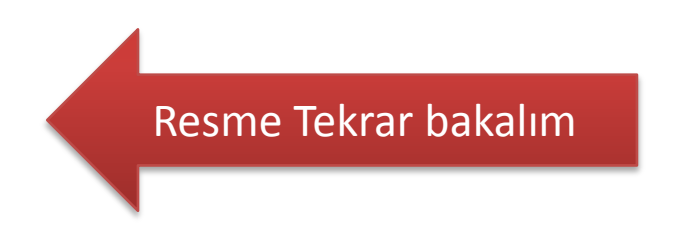

#### MySQL Server Instance Configuration Wizard

#### MySQL Server Instance Configuration

Configure the MySQL Server 5.0 server instance.

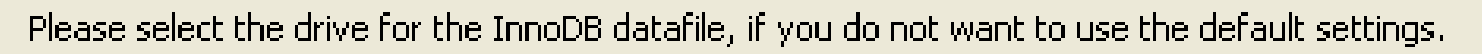

#### **InnoDB Tablespace Settings**

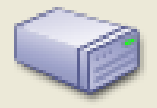

Please choose the drive and directory where the InnoDB tablespace should be placed.

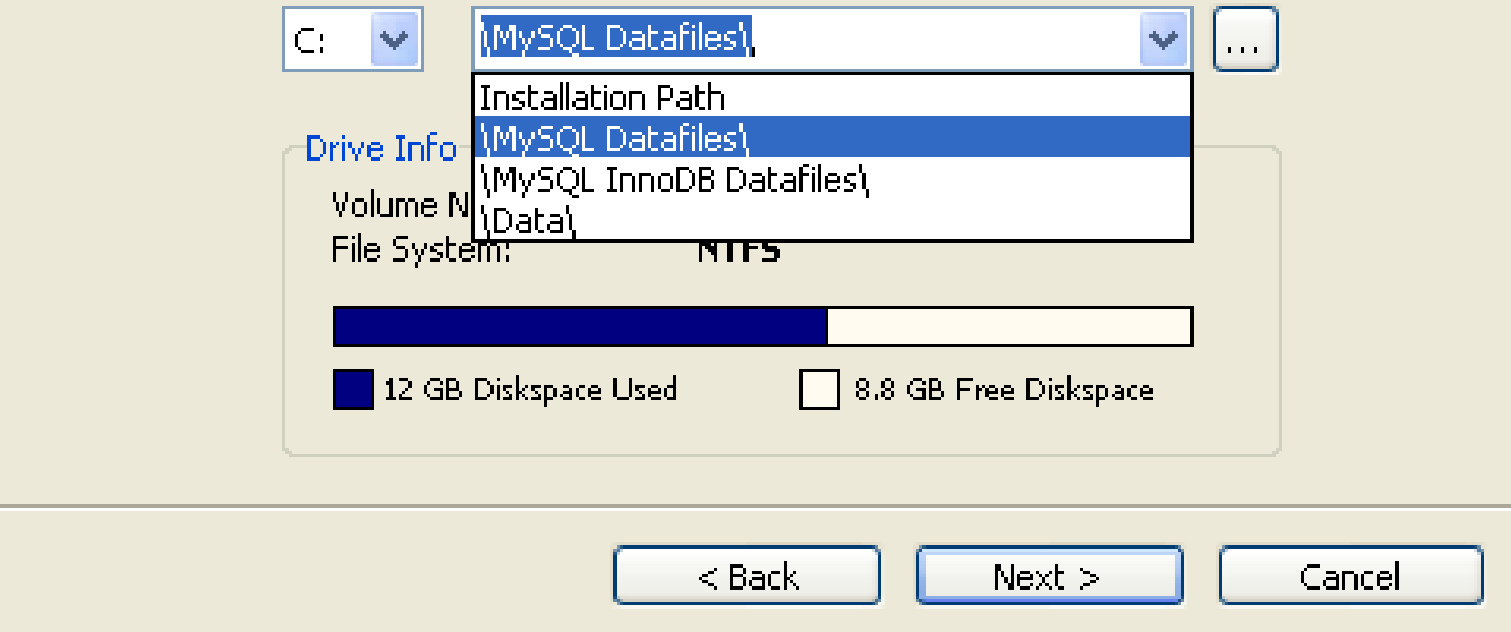

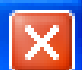

#### MySQL Kurulumu (Windows)

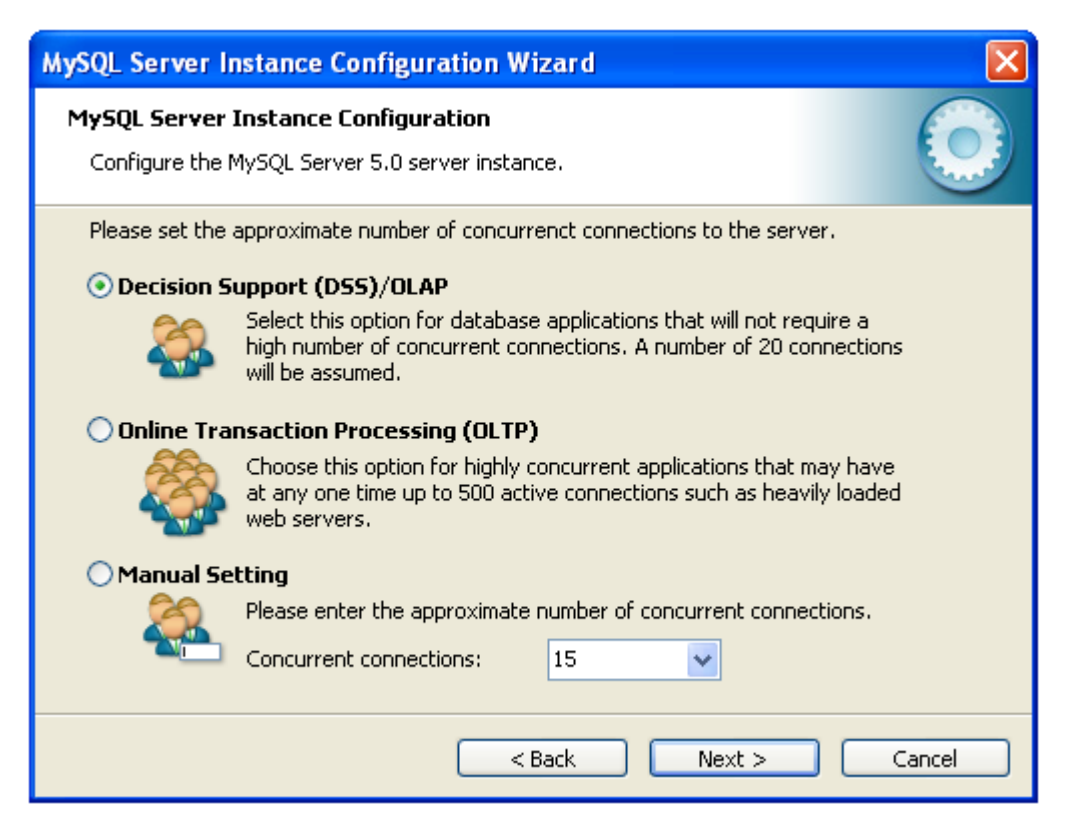

• Eğer 15 kişi bağlanacaksa DSS / OLAP seçeneğini seçiyoruz. 15 den fazla kişi bu veritabanına bağlanacaksa ?

#### MySQL Kurulumu (Windows)

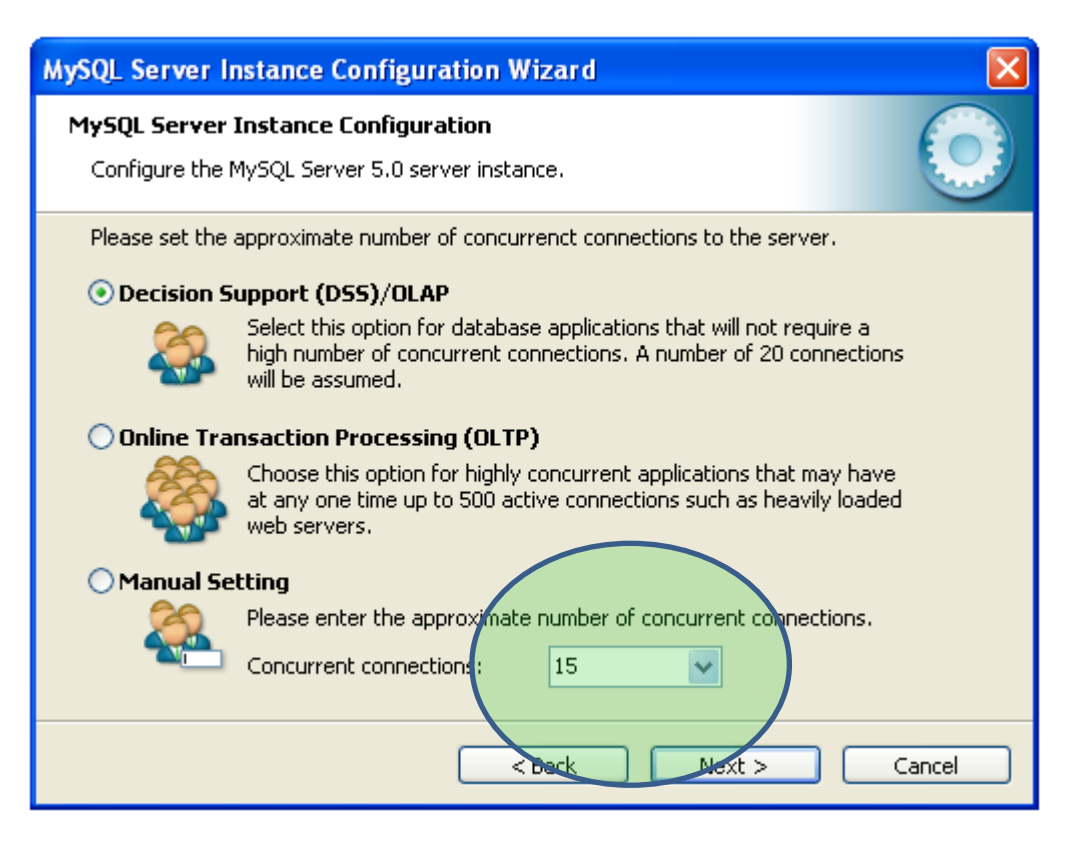

• **Manual Setting** seçeneğini seçerek 15 rakamının yerine daha fazla (ne kadarsa ) seçiyoruz.

#### MySQL Kurulumu (Windows)

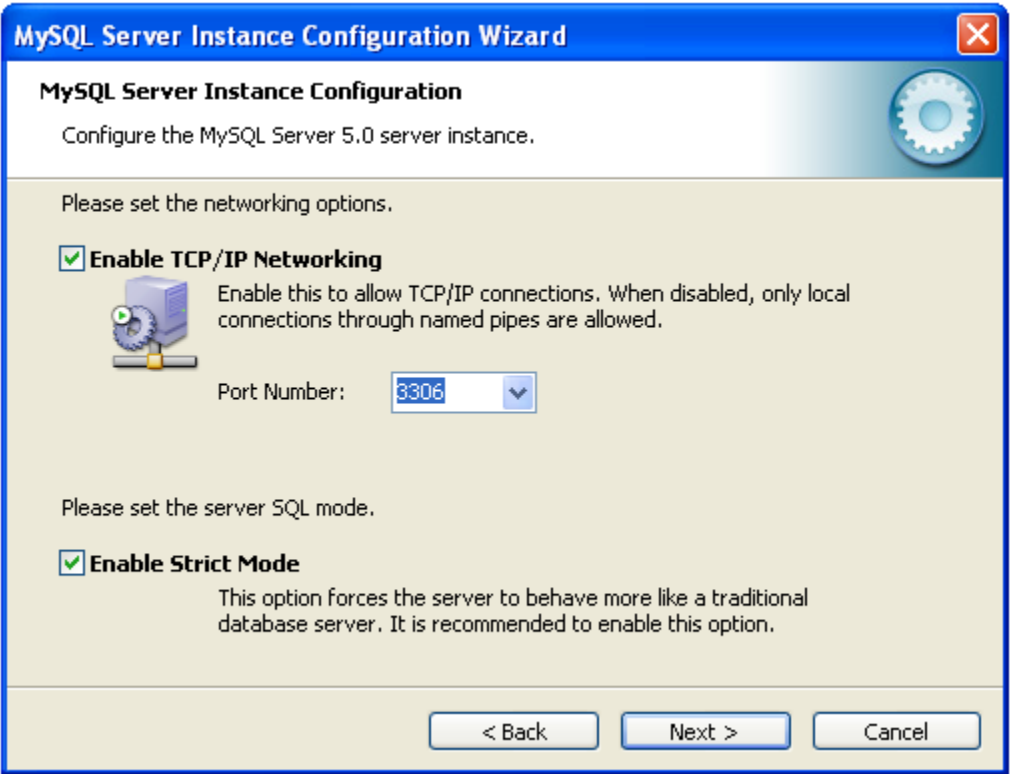

• **Enable TCP/IP Networking** seçeneği ve **Enable Strict Mode** seçenekleri seçili **Port Number**:3306 olarak *Next >* diyoruz. **Port Numarasını** 3306 yapmayı unutmayın…

#### MySQL Kurulumu (Windows)

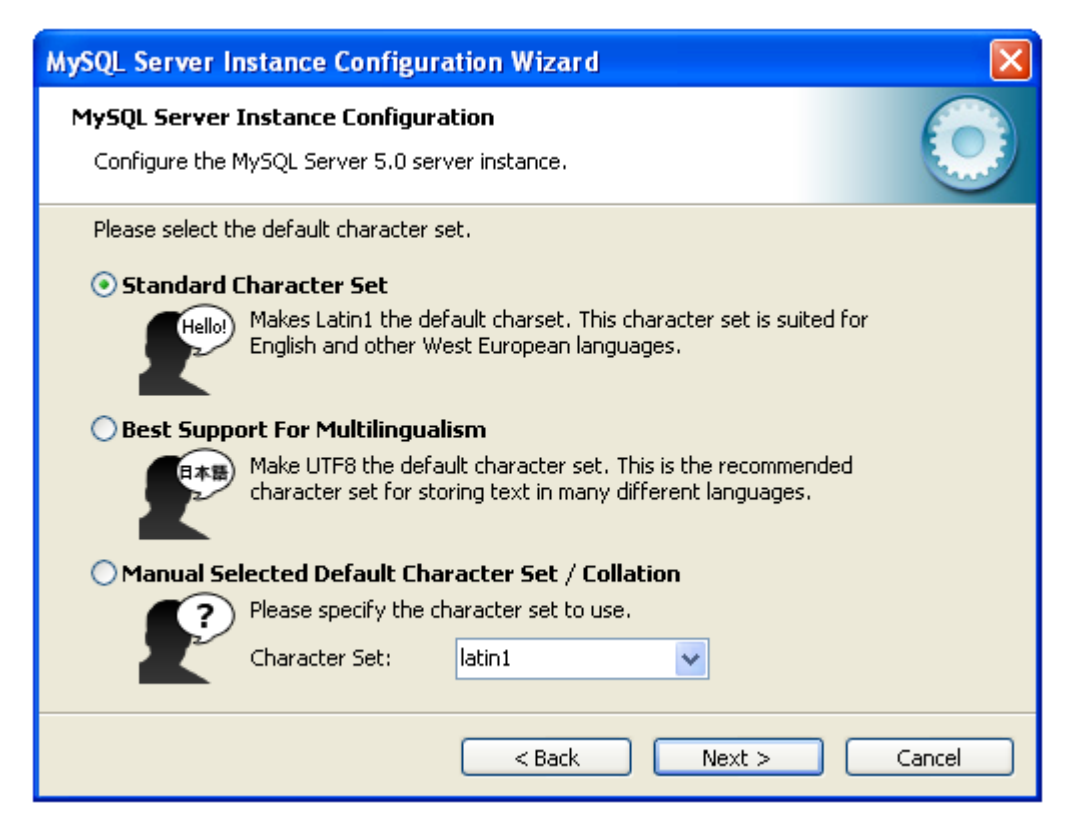

• Karakter set ilk başta **LATİN1** yani ingilizcedir. Türkçe Karakter için **Turkish Cİ** yapabilirsiniz.

#### MySQL Kurulumu (Windows)

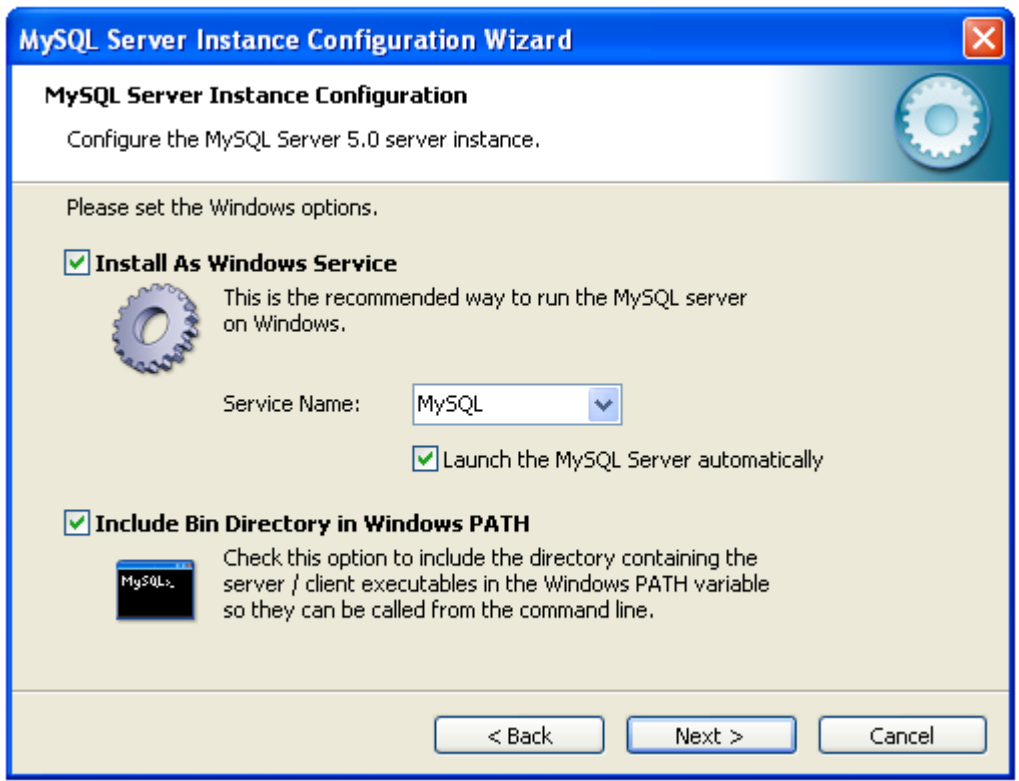

• **Install As [Windows](http://www.webmasterbulten.com/etiket/windows) Service** ve **Include Bin Directory in Windows PATH** seçeneklerini ve**Service Name** Alanından MySQL seçip **Launch the MySQL Server automatically**'nin solundaki kutucuğu seçerek *Next >* diyoruz…

#### MySQL Kurulumu (Windows)

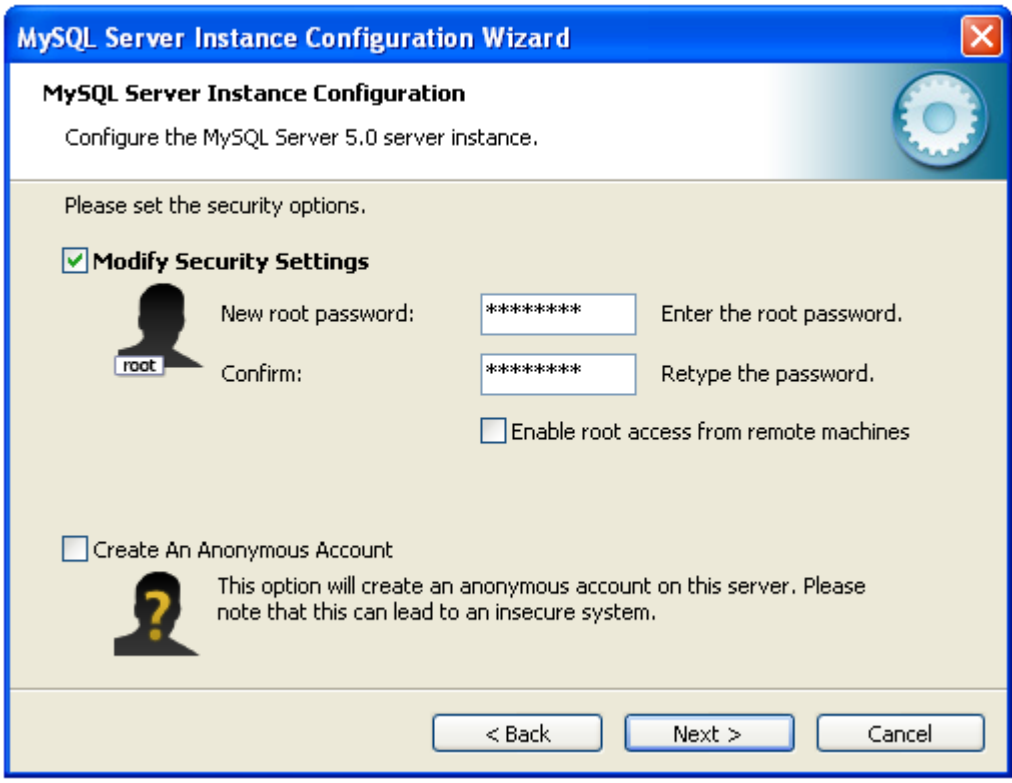

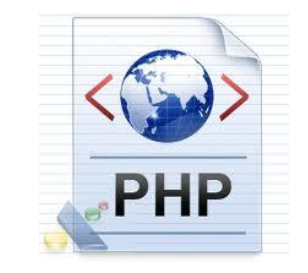

• **Modify Security Settings** seçene?i seçilmiş bir halde **New root password** (yeni şifre) giriyoruz.

#### MySQL Kurulumu (Windows)

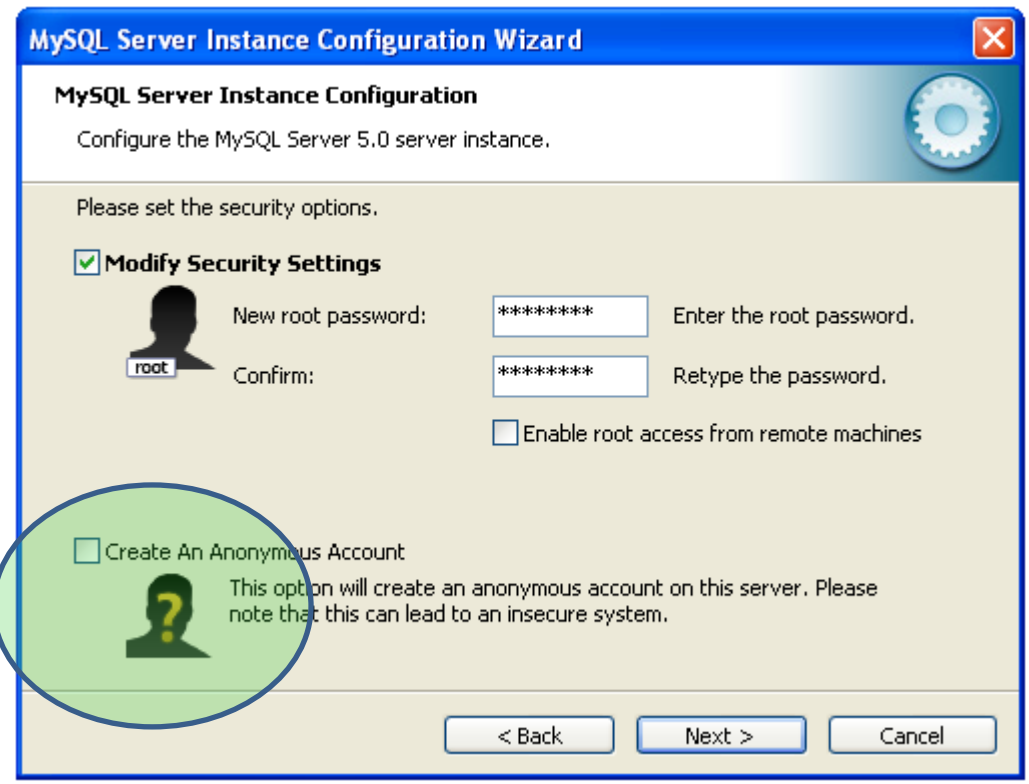

• Anonymus Accont seçeneğini seçerseniz. Mysql veritabanı şifre istemeden çalışacaktır.

#### MySQL Kurulumu (Windows)

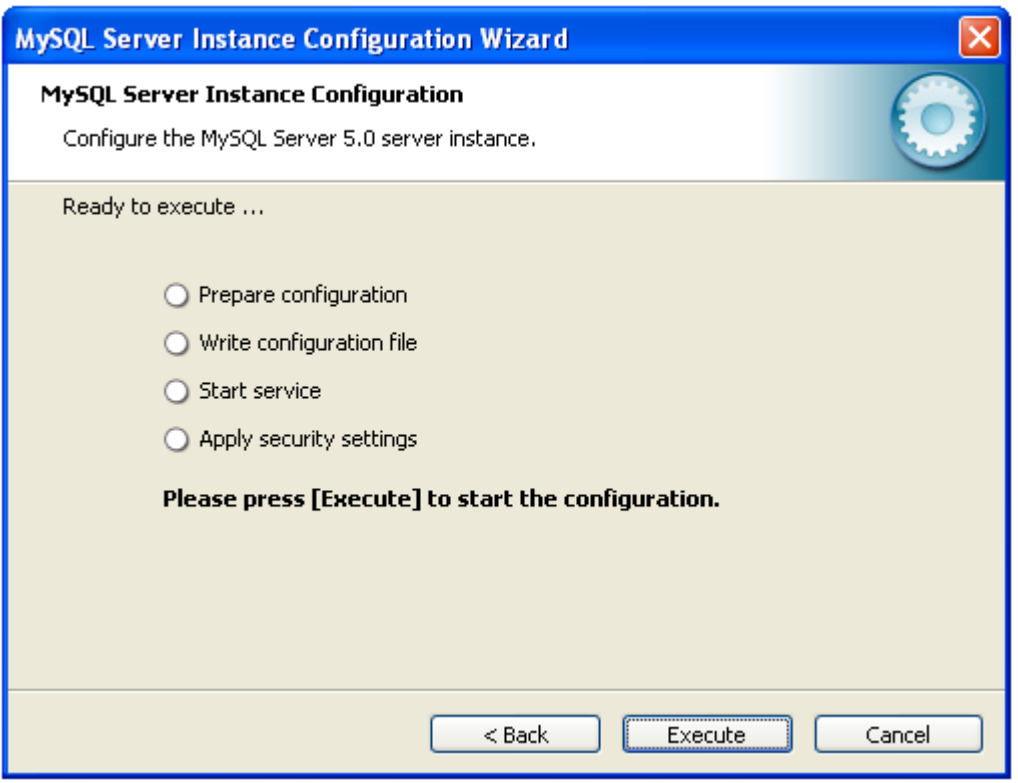

• Bu alanda EXECUTE ederek seçtiğimiz configuration kurulumunu başlatıyoruz.

#### MySQL Kurulumu (Windows)

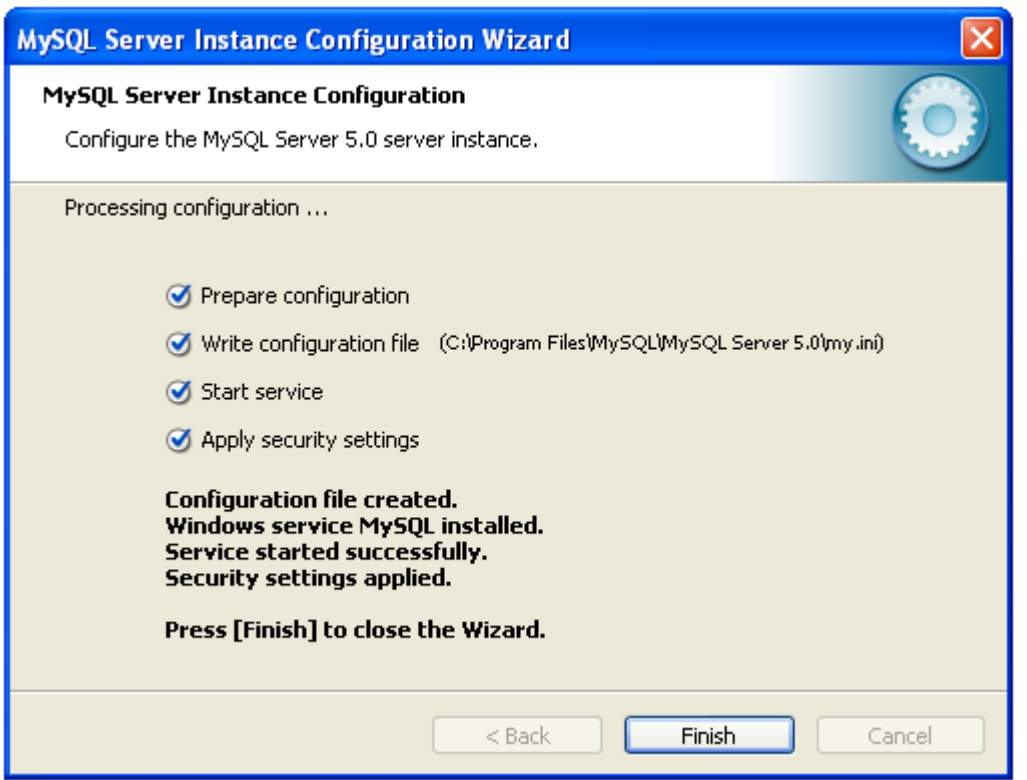

- Konfigürasyon kurulumu başarı ile sona erdi FİNİSH diyebiliriz.
- Kurulumu bir kere ve başarılı yapın, aksi halde regedit sorun çıkaracaktır.

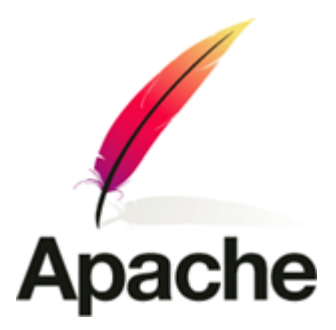

Devamı Haftaya …